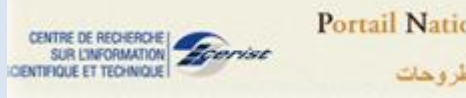

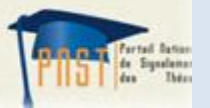

# **البوابة الوطنية لإلشعار عن األطروحات**

## **دليل اإلستخدام**

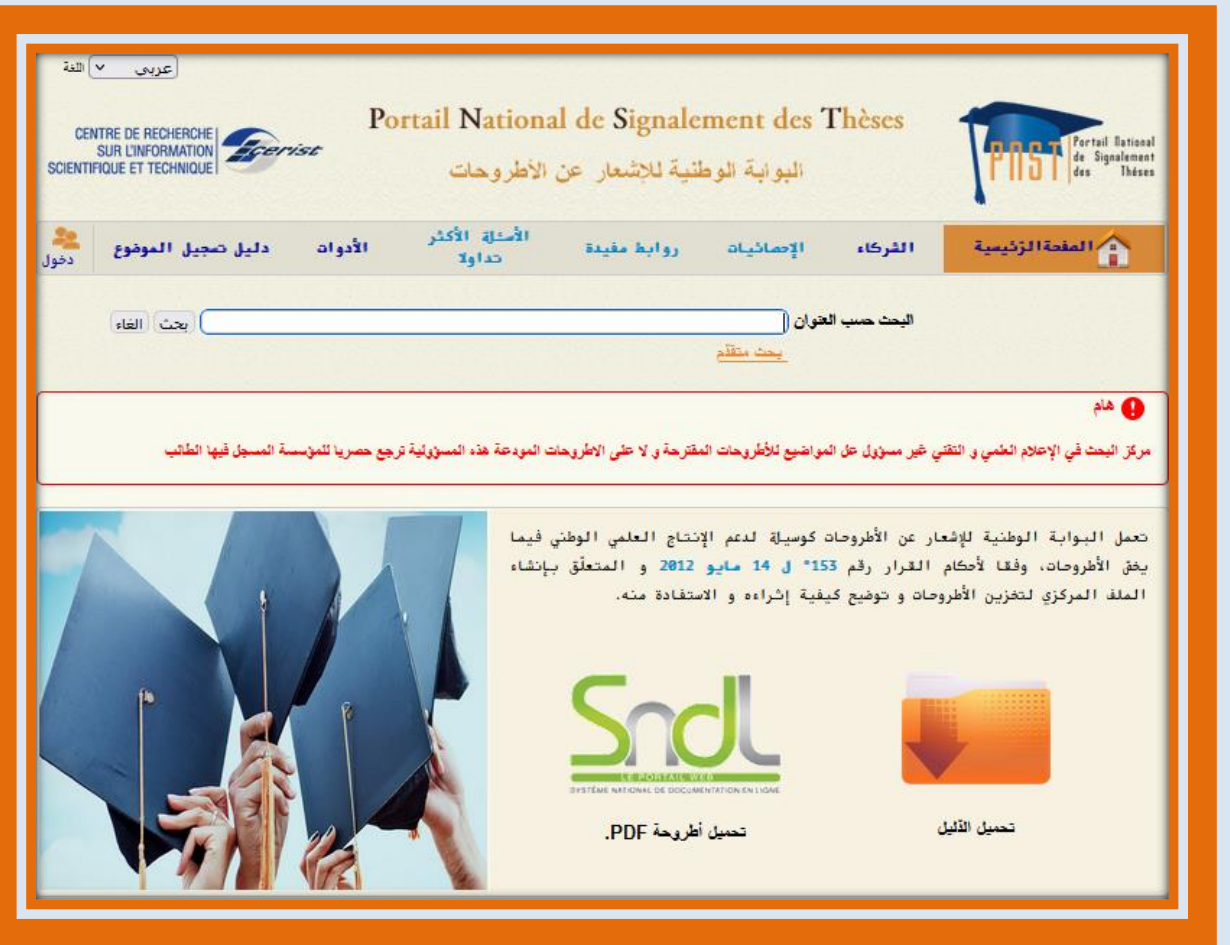

قسم اإلعالم العلمي و التقني

**[www.dist.cerist.dz](http://www.dist.cerist.dz/)**

**©CERIST 2023**

يقدم هذا الدليل شرحا مقتضبا عن كيفية استعمال البوابة الوطنية للإشعار عن الأطروحات. يصف كل وحدات البوابة و المتمثلة في :

- اإلشعار عن األطروحات
	- التحقق من المواضيع
- المصادقة على المواضيع
	- البحث متعدد المعايير.
- آليات الدخول إلى البوابة بالنسبة لـ:
	- الطالب،
	- مصلحة ما بعد التدرج،
		- المجلس العلمي.

## قائمة المحتويات

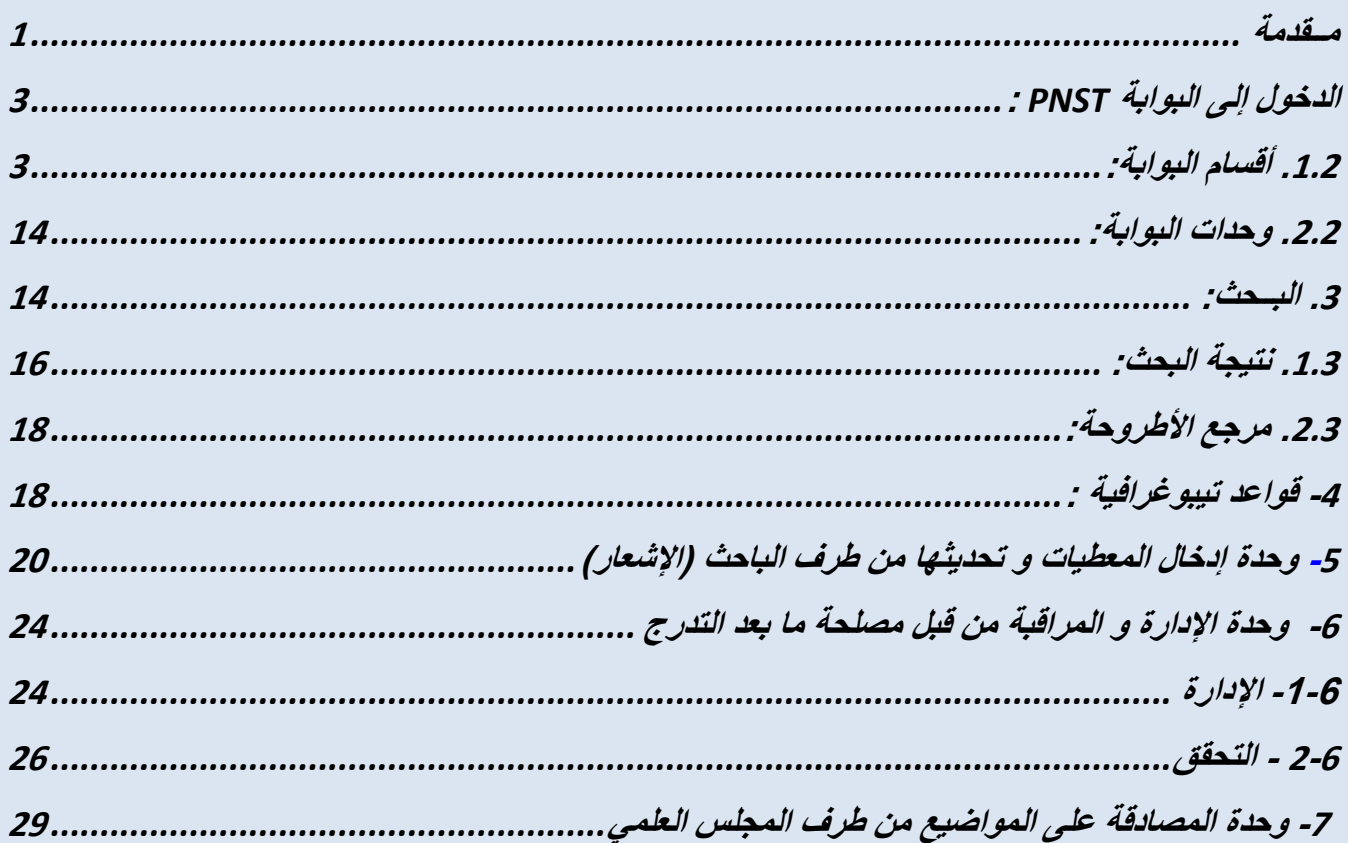

### <span id="page-3-0"></span>**مــقدمة**

تعد البوابة الوطنية للإشعار عن الأطروحات وسيلة شاملة للوصول إلى الإنتاج العلمي للباحثين فيما يخص الأطروحات (ماجستير، دكتورا، دكتورا LMD). وهو يشمل جميع مراحل إعداد الأطروحة: من إشعار الموضوع إلى المصادقة عليه و مناقشة الأطروحة

عملا بأحكام التعليمة رقم 153° ل 14 مايو 2012 المتعلّقة بإنشاء الملف المركزي لتخزين الأطروحات و توضيح ڵ<br>ا كيفية إثراءه و االستفادة منه . و على إثر هذه البوابة يستفيد الطالب من:

- الحصرية على الموضوع المعالج،

- حق الوصول، التصحيح و حذف معطيات خاصة به.

تسعى البوابة أن تكون مخزن شامل للبحوث الجارية و األطروحات المناقشة في الجزائر.

## أهدافها الرئيسية:

- تسريع عملية المصادقة على المواضيع
- تسهيل عملية إيداع األطروحات المناقشة
- نشر البحوث على مستوى التراب الوطني
- تفادي تكرارالبحوث وانتحال ها إنشاء شبكات للبحث والباحثين
	- يستخدم كقاعدة لرسم خرائط البحث وشبكات الباحثين
- تثمين أعمال البحث و الباحثين في جيل من المعلومات ذات قيمة مضافة
	- توفير الوصول إلى النص الكامل
	- ضمان أرشفة دائمة ألعمال البحث

تسمح بوابة PNST ب:

- إنشاء قاعدة بيانات حول مشاريع البحوث الجارية و األطروحات المناقشة

- تعزيز و تثمين أعمال البحث الجارية و الأطروحات المناقشة (ماجستير، دكتوراه)

مالحظة: ال يتحمل مركز البحث في اإلعالم العلمي و التقني أي مسؤولية بخصوص المواضيع المقترحة و ال محتوى األطروحات المودعة، بل تعود المسؤولية كاملة للمؤسسة التي ينتمي إليها الطالب.

## **-2الدخول إلى البوابة PNST :**

<span id="page-5-0"></span>يتم الدخول إلى البوابة الوطنية لإلشعار عن األطروحات PNST عبر العنوان االلكتروني التالي:

[www.pnst.cerist.dz](http://www.pnst.cerist.dz/)

تظهر في الصفحة الرئيسية للبوابة لمحة عامة لأقسامها. (الشكل 01)

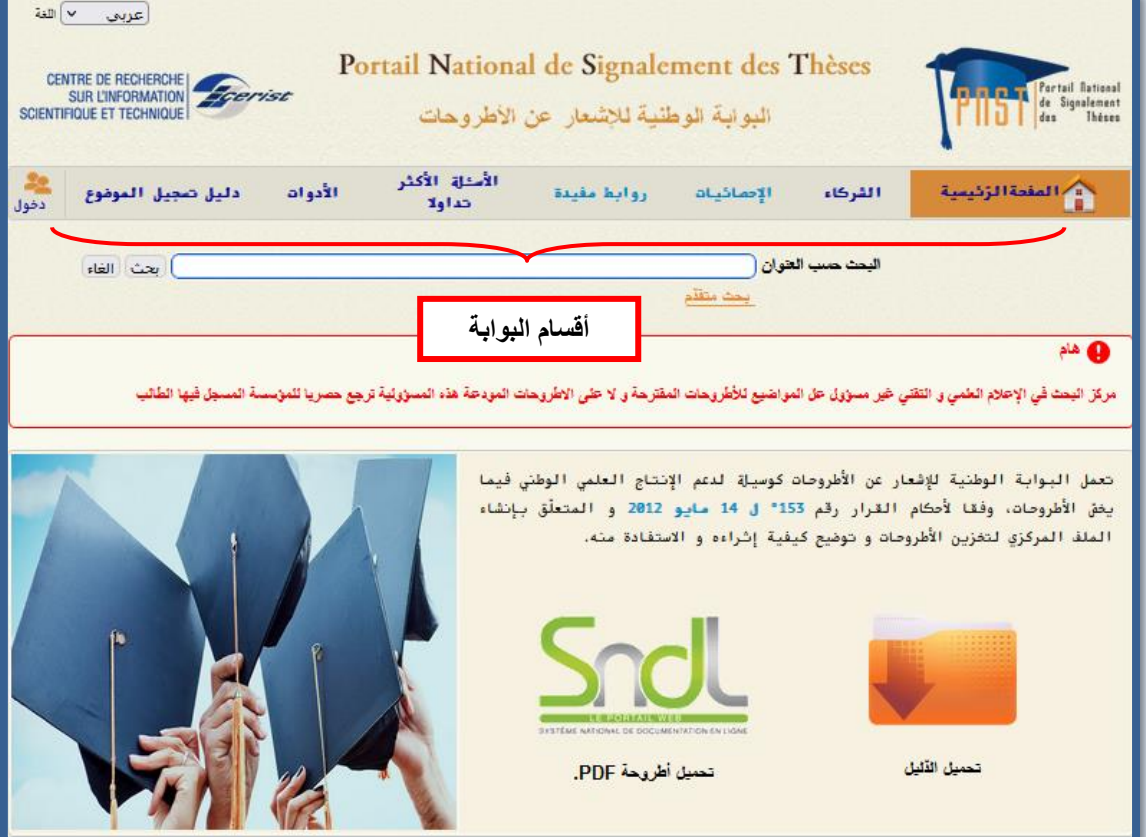

الشكل :01 الصفحة الرئيسية لبوابة PNST

**.1.2 أقسام البوابة:** 

تحتوي البوابة على الأقسام التالية:

<span id="page-5-1"></span>الصفحة الرّئيسية، [الشركاء،](https://www.pnst.cerist.dz/pnst-nouveau-ccdz/pnstARABE/partenaires.php) الإحصائيات، روابط مفيدة، الأسئلة الأكثر تداولا، الأدوات، دليل الاستخدام بالإضافة إلى رابط **"دخول"** للوصول إلى مختلف الوحدات .

ز اوية <mark>مستوعة م</mark> تبين مختلف الشركاء المعنيين بالبوابة (الشكل 02)، و هم على التوالي :

- وزارة التعليم العالي والبحث العلمي
- المؤسسات الأكاديمية الجز ائرية (الجامعات، المراكز الجامعية، المدارس و المعاهد الوطنية)

|               | √ اللغة<br>عربى                            |         |                                            |                                      |           |         |                                                                                                    |
|---------------|--------------------------------------------|---------|--------------------------------------------|--------------------------------------|-----------|---------|----------------------------------------------------------------------------------------------------|
|               | CENTRE DE RECHERCHE  <br>SUR L'INFORMATION |         | Portail National de Signalement des Thèses | البوابة الوطنية للإشعار عن الأطروحات |           |         | <b>Party of Text of Association Contains the Signal<br/>Exces Changes Theses</b>                                                                           |
| هاند.<br>دخول | دليل تعجيل العوشوع                         | الأدوات | الأستاة الأكثر تداولا                      | روابط مقيدة                          | الإصائبات | القركاء | المفتة الزنيسية)<br>المفتة الزنيسية                                                                                                    |
|               |                                            |         |                                            |                                      |           |         | ل <i>م</i> شدةالرُّسُية >> ا <b>لتر</b> كاء<br>ينَعاون مركز البحث في الاعلام العلمي و النّقلي مع مخلّف مؤسسات وهي:<br>* وزارة التعليم العالى والبحث العلمى |
|               |                                            |         |                                            |                                      |           |         |                                                                                                    |
|               |                                            |         |                                            |                                      |           |         | الجامعات                                                                                                    |
|               |                                            |         | $\approx$                                  | المراكز                              |           |         | حامعية                                                                                                    |
|               |                                            |         | $\approx$                                  |                                      | المدارس   |         | العلسا                                                                                                    |
|               |                                            |         | $\approx$                                  | المعاهد                              |           |         | الوطنية                                                                                                    |
|               |                                            |         |                                            |                                      |           |         |                                                                                                    |

الشكل 02: شركاء البوابة

زاوية <mark>الإصانيات</mark> تحتوي على جدول يوضح تطور إشعارات الأطروحات على مر السنوات (الشكل 03)

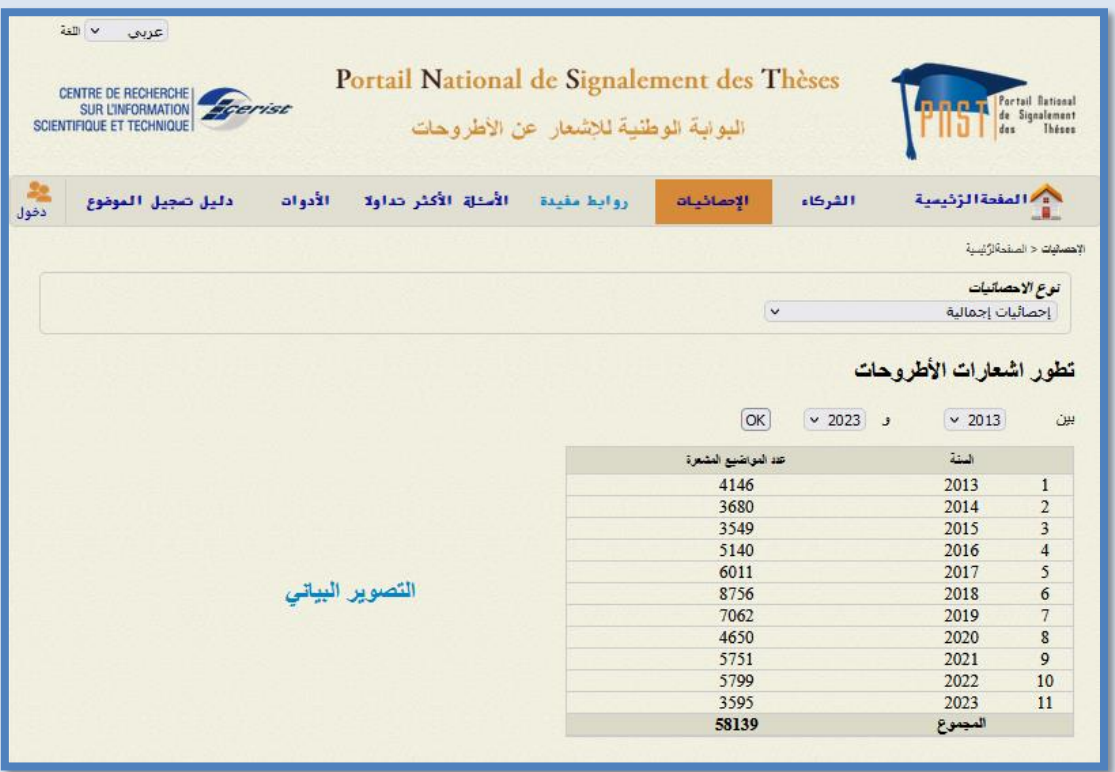

الشكل 03: إظهار الإحصائيات.

كما تحتوي زاوية <mark>"الإحصائيات"</mark> أيضا على محرّك يمكّن البحث حسب:

- نوع المؤسسة
	- المؤسسة
		- القسم

عند اختيار نوع المؤسسة الأكاديمية، يتم إظهار النتائج التالية (الشكل 04) :

- العدد اإلجمالي للمؤسسات
- العدد اإلجمالي للمواضيع في طور االنجاز
	- العدد اإلجمالي لألطروحات المناقشة
		- التصوير البياني.

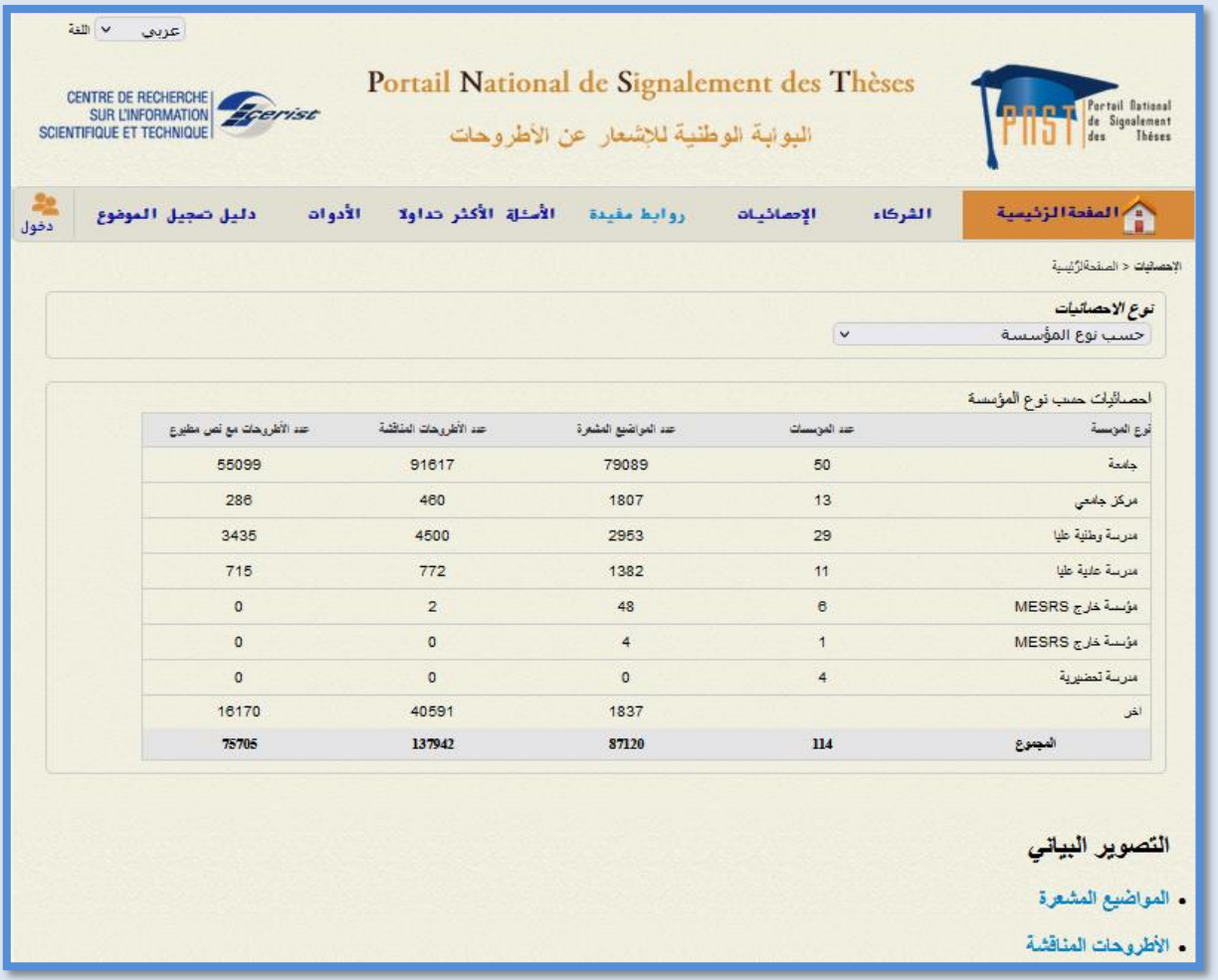

الشكل 04: إظهار الإحصائيات حسب نوع المؤسسة.

عند اختيار المؤسسة يتم إظهار النتائج التالية:

العدد الإجمالي للمواضيع المشعرة و الأطروحات المناقشة و الأطروحات المناقشة مع النص الكامل و ذلك بعد اختيار السنة أو فترة زمنية محددة. )الشكل 05(

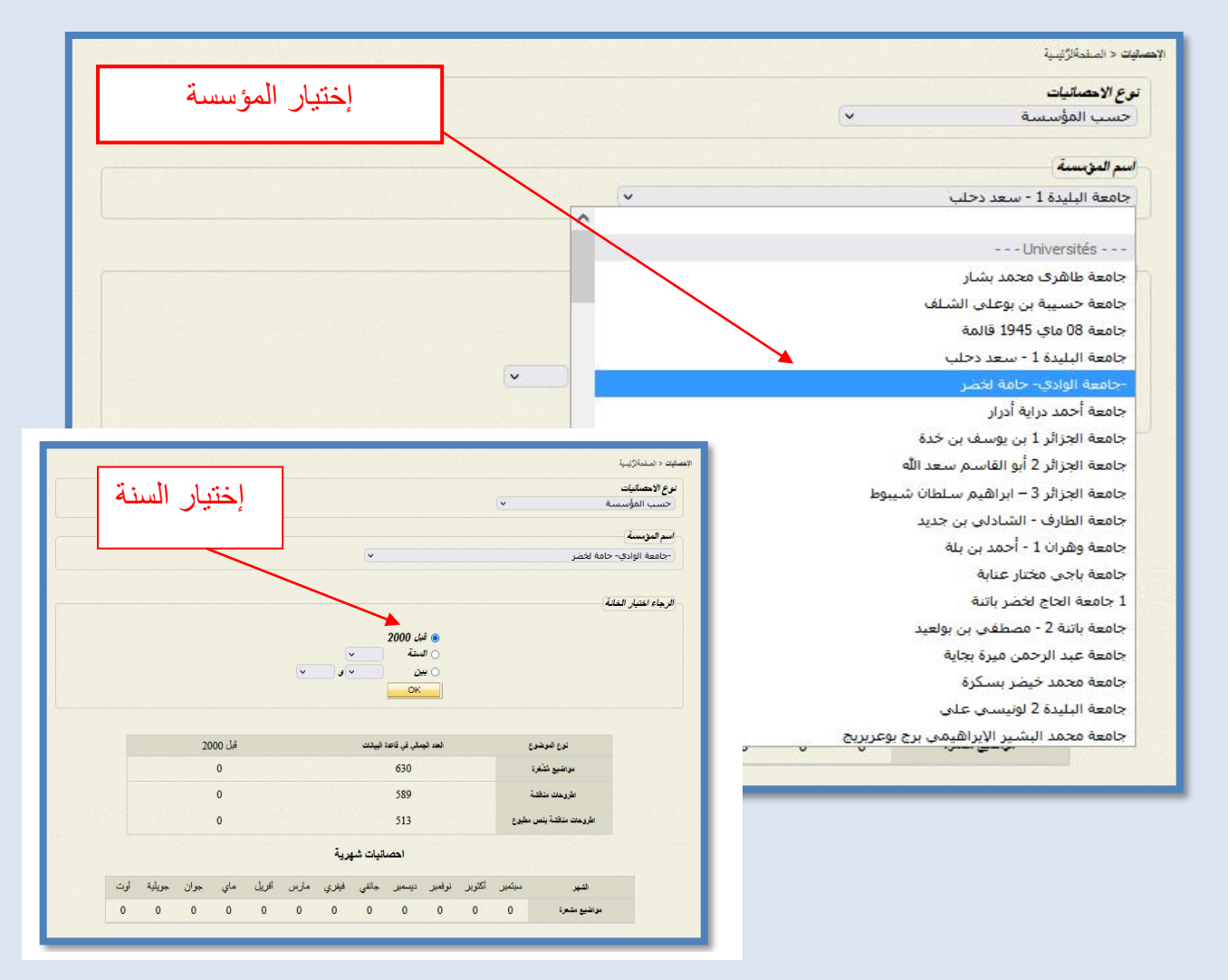

الشكل 05: إظهار الإحصائيات حسب المؤسسة.

عند اختيار القسم يتم إظهار النتائج التالية:

- العدد اإلجمالي لألقسام المتواجدة على مستوى المؤسسات )الجامعات، المراكز الجامعية، المدارس الوطنية العليا، المدارس العادية العليا، المؤسسات خارج mesrs )و األقسام المشاركة منها في البوابة الوطنية للإشعار عن الأطروحات. (الشكل 06)

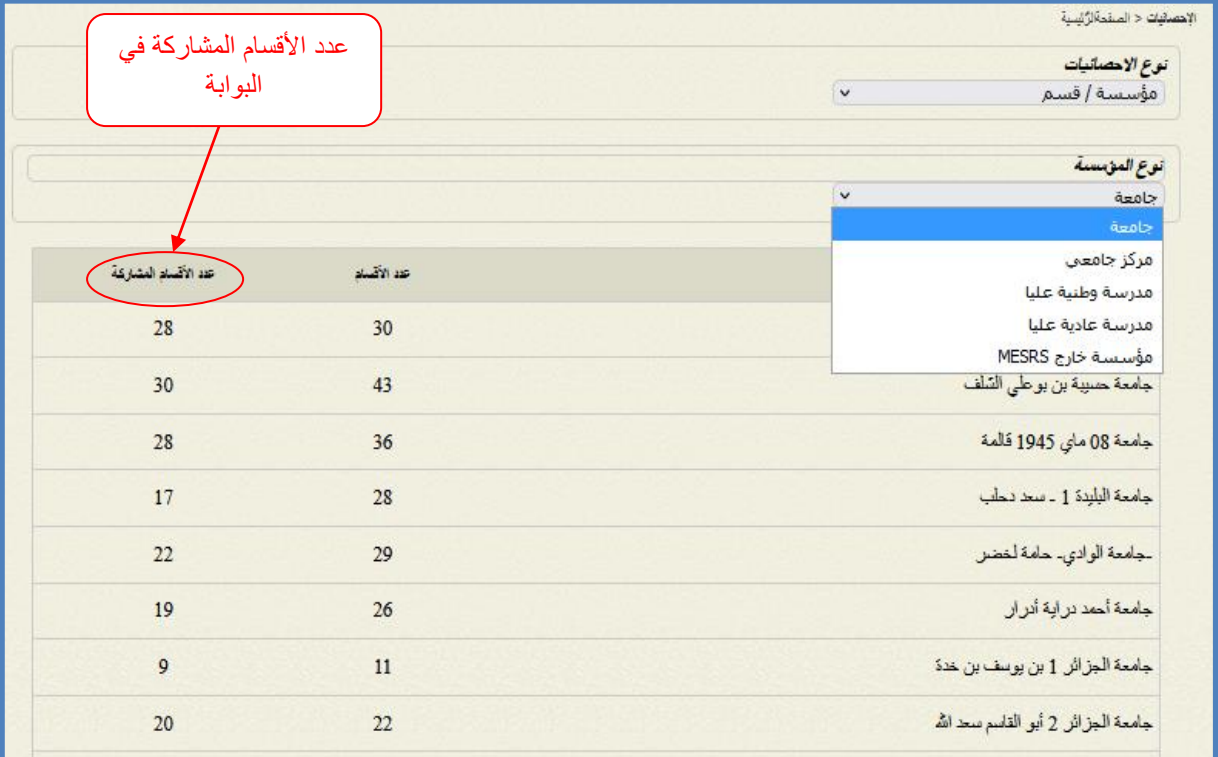

الشكل 06 : إظهار النتائج حسب القسم.

التخطيط البياني :

يسمح بإظهار التطور الزمني لعملية الإشعار عن الأطروحات على مستوى الوطن (الشكل07)

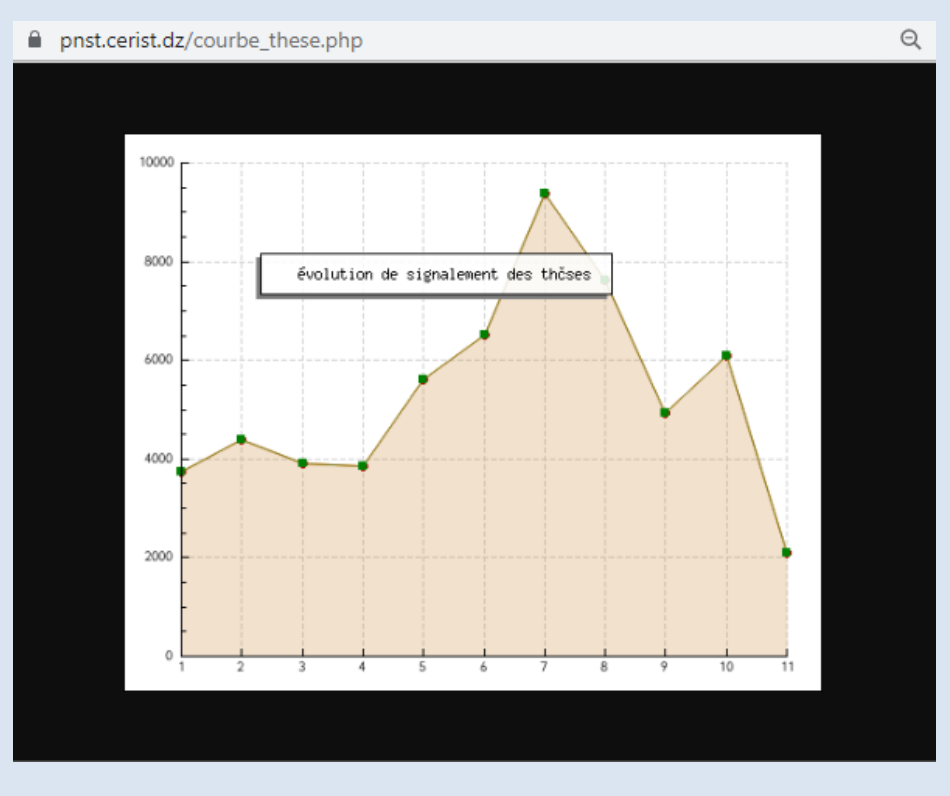

الشكل 07 : التخطيط البياني.

تظهر زاوية <mark>هموا ي<sup>و</sup>اي</mark>ة مقيدة مع ا<sub>قائمة</sub> شاملة حول مختلف البوابات الوطنية المطورة على مستوى مركز البحث في اإلعالم العلمي و التقني CERIST. كما تحتوي أيضا على بعض البوابات األجنبية المشابهة لبوابة PNST. )الشكل 08(.

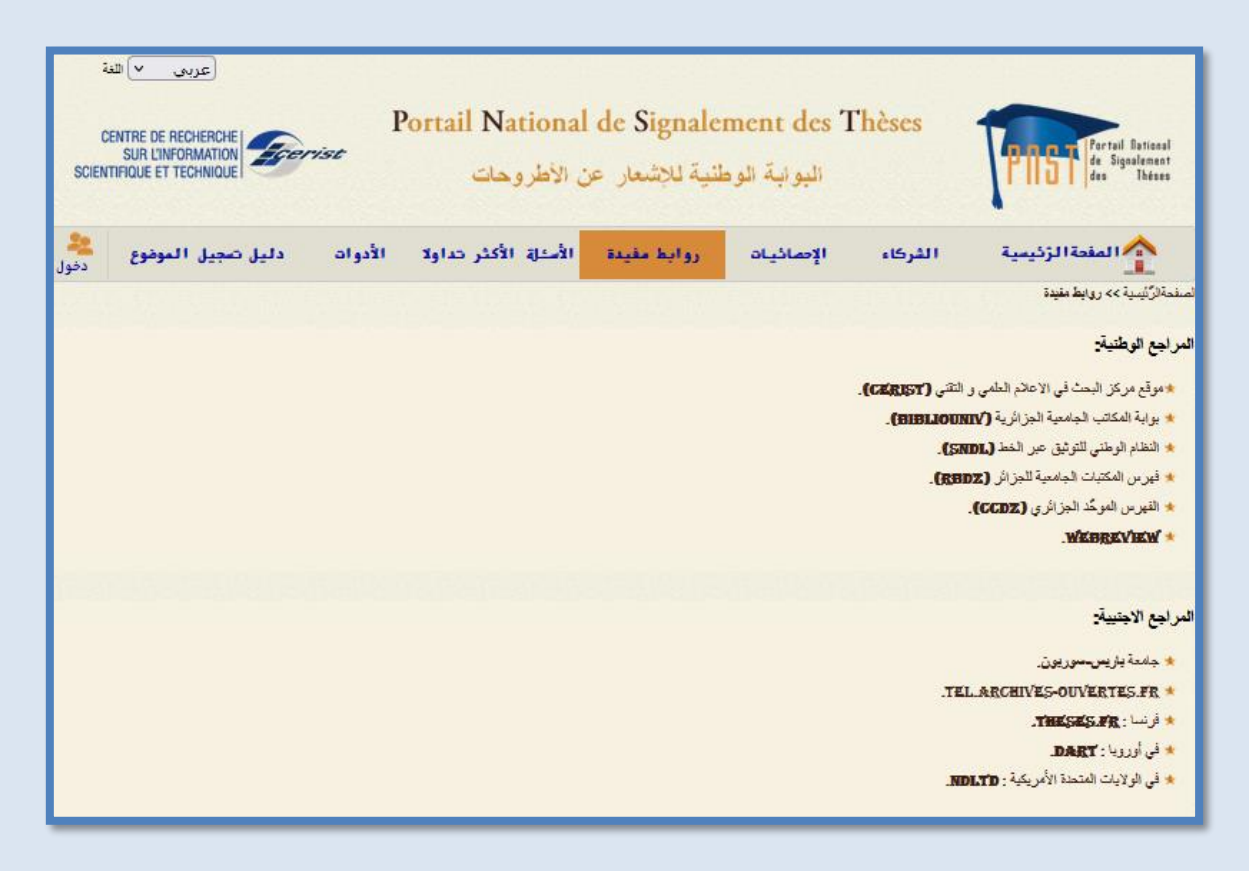

الشكل 08: محتوى زاوية الروابط المفيدة.

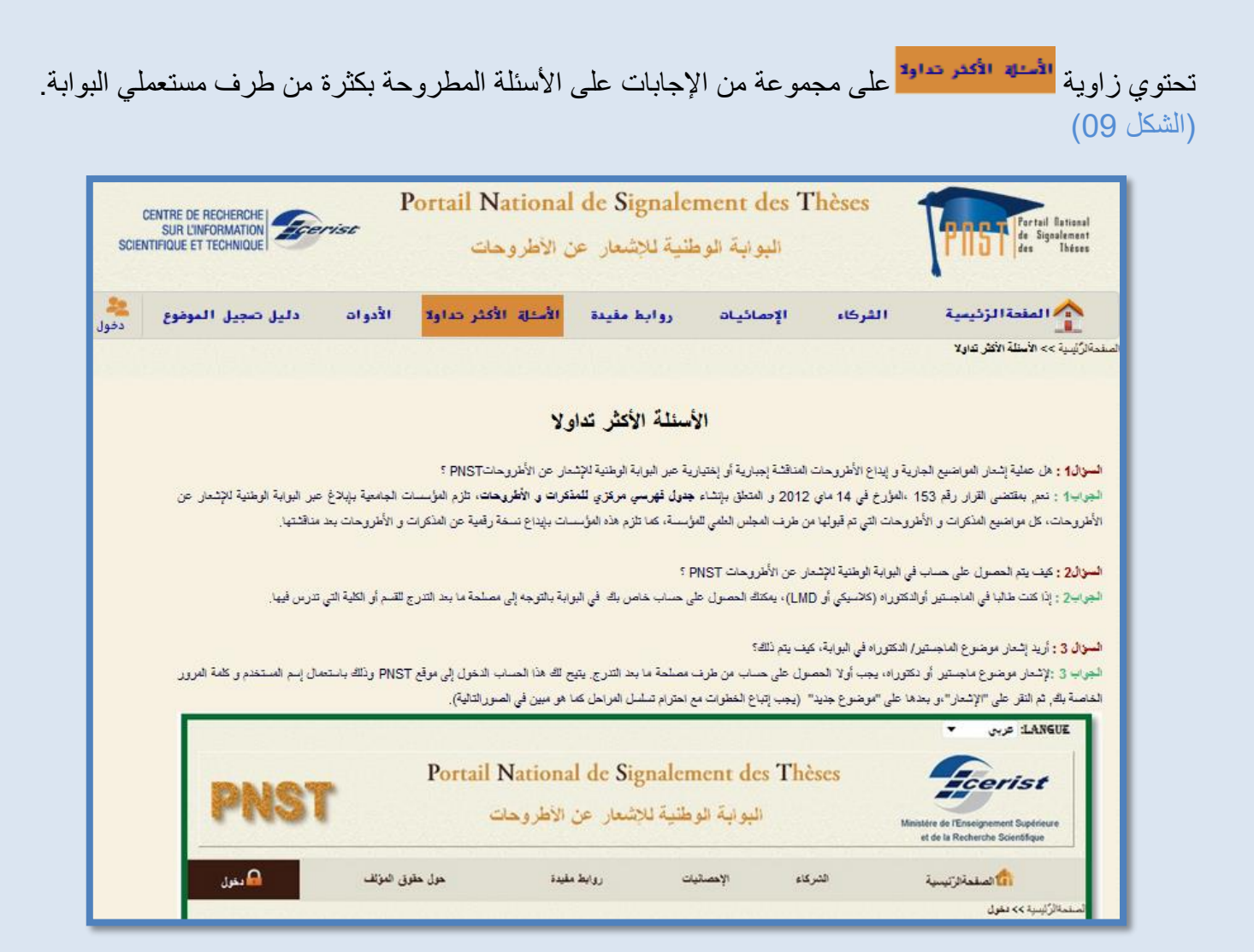

الشكل 09: محتوى "الأسئلة المتداولة"

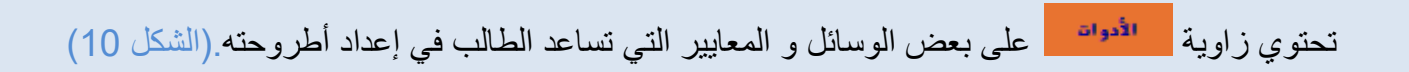

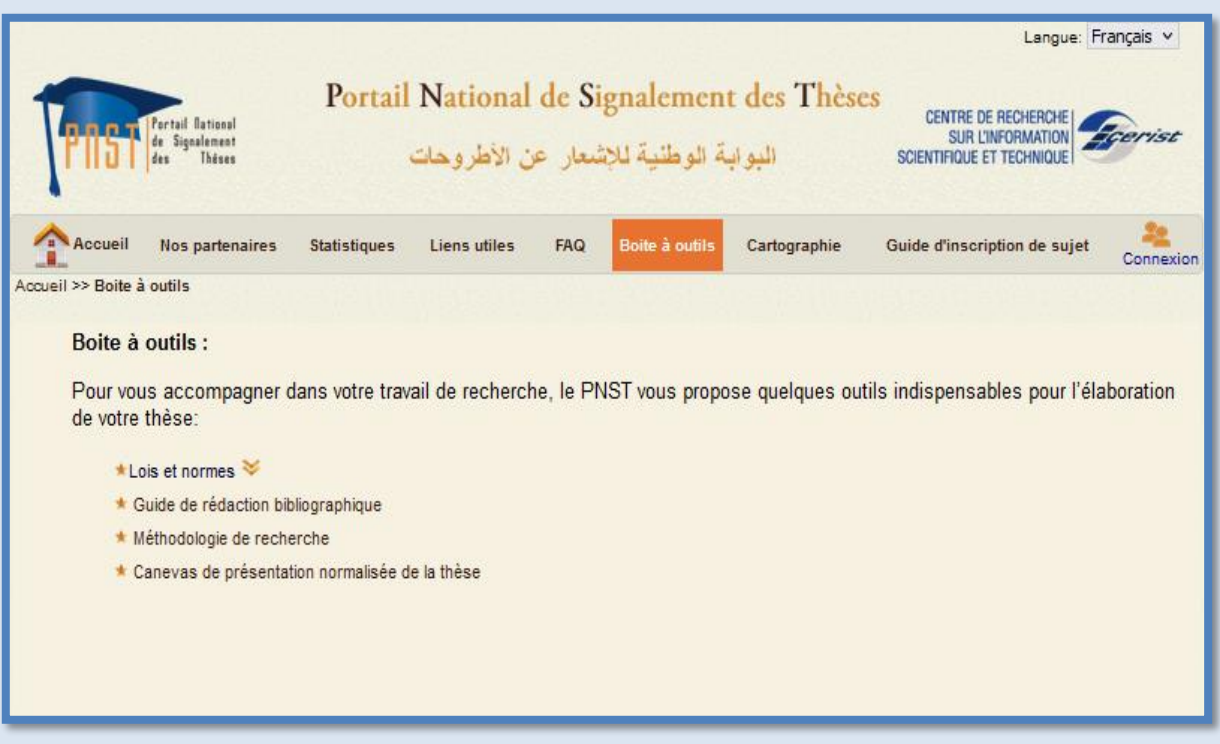

الشكل 10:الأدوات و المعايير.

بالإضافة إلى الأقسام المذكورة سابقا، تمكّن البوابة مستعمليها، خاصة الطلبة، من تحميل الأطروحة المناقشة عبر موقع النظام الوطني للتوثيق على الخط SNDL.

المتعد النقر على الرابط المتواجد في الصفحة الرئيسية، يتم الدخول إلى موقع SNDL عن SNDL عن PDF عن SNDL عن SNDL ع<br>بعد النقر على الرابط طريق حساب خاص (اسم المستعمل و كلمة المرور), تقدمه المكتبة المركزية لطالب الماجستير أو الدكتوراه. (الشكل .)11

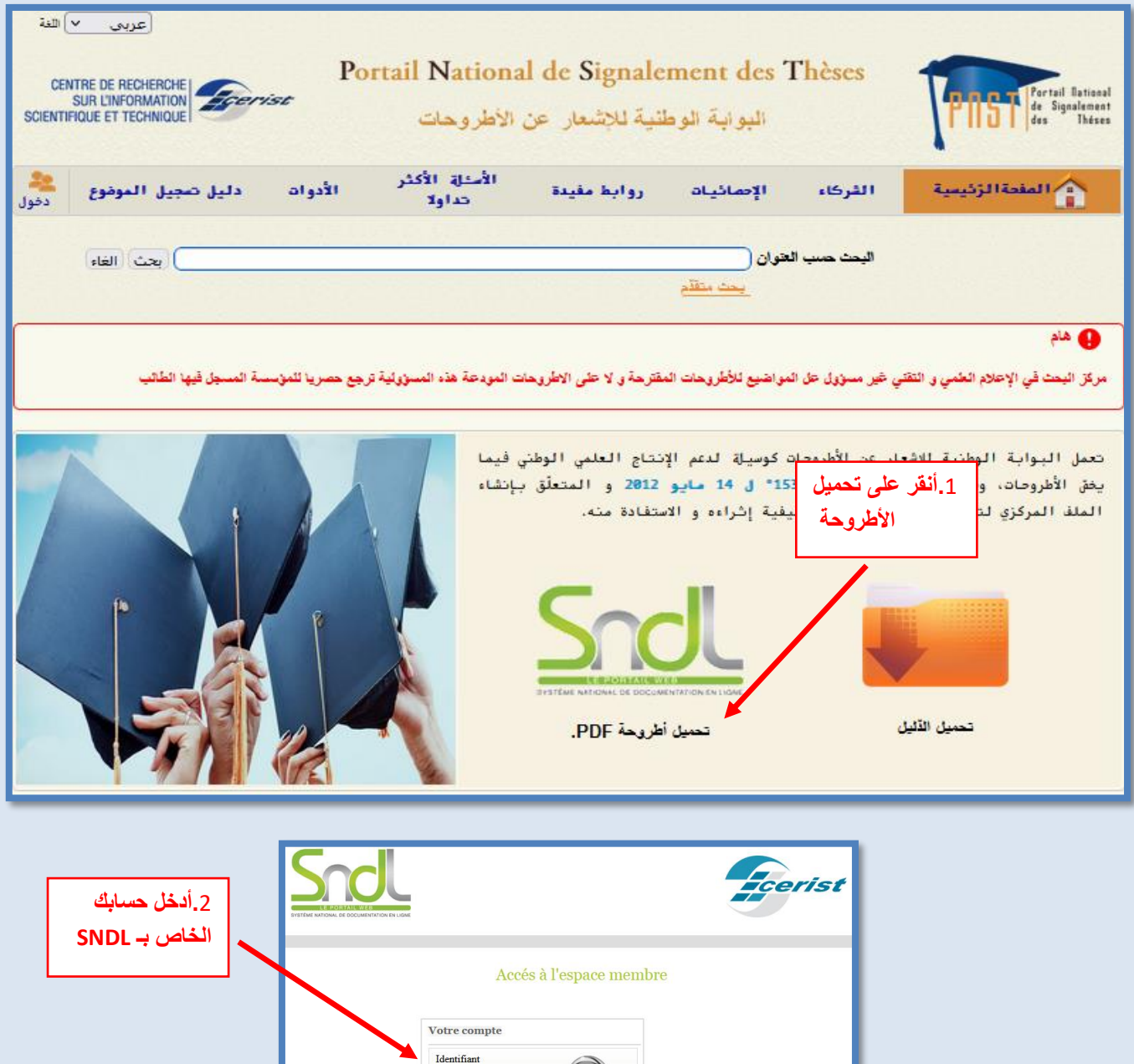

الشكل 11: مراحل تحميل الأطروحة

Mot de pas

 $C<sub>onr</sub>$ 

CERIST © 2023 Système National de Documentation en Ligne

## **كيف يتم تحميل األطروحة؟**

عندما يكون الطالب على مستوى موقع SNDL( الشكل 12(:

- يتم النقر على الوحدة "PORTAILS "المتواجد على شريط القائمة الرئيسية. حينها تصدر قائمة لمختلف البوابات المطورة على مستوى مركز البحث في الإعلام العلمي و التقني.
	- يتم إختيار البوابة الوطنية لإشعار الأطروحات PNST

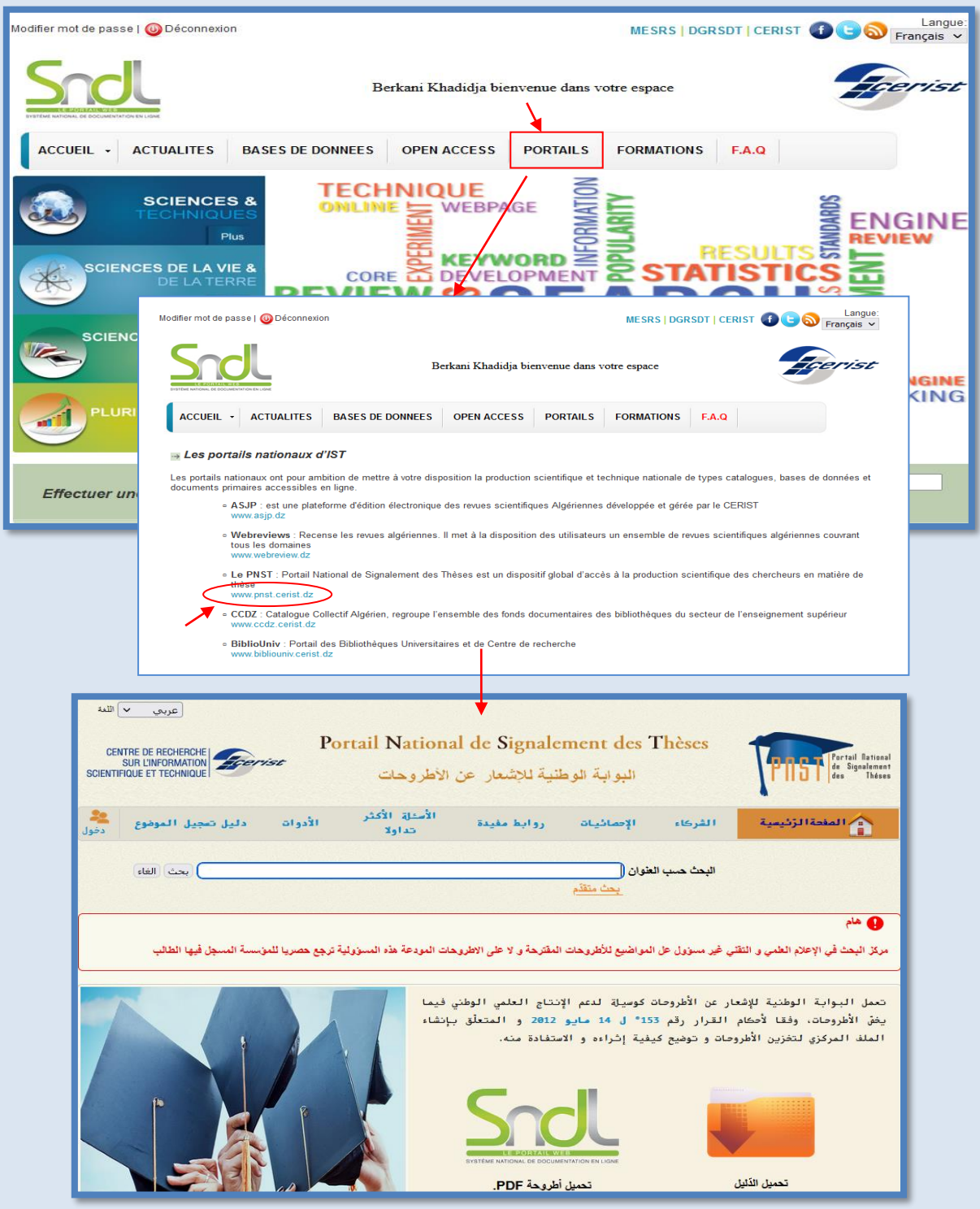

## الشكل :12الدخول إلى ال بوابة PNST عبر موقع SNDL

- عندها يجد الطالب نفسه في موقع البوابة PNST و يمكنه البدء مباشرة في البحث عن األطروحات و تحميلها، و ذلك باستعمال البحث المتقدم و إختيار "مناقشة" في خانة "نوع الأطروحة"

تحتوي الصفحة الرئيسية لبوابة PNST على دليل استخدام في صيغة ) PDF), يصف و يشرح جميع الخطوات المتبعة الستعمال البوابة بمختلف أقسامها و وحداتها . **)الشكل 13(** 

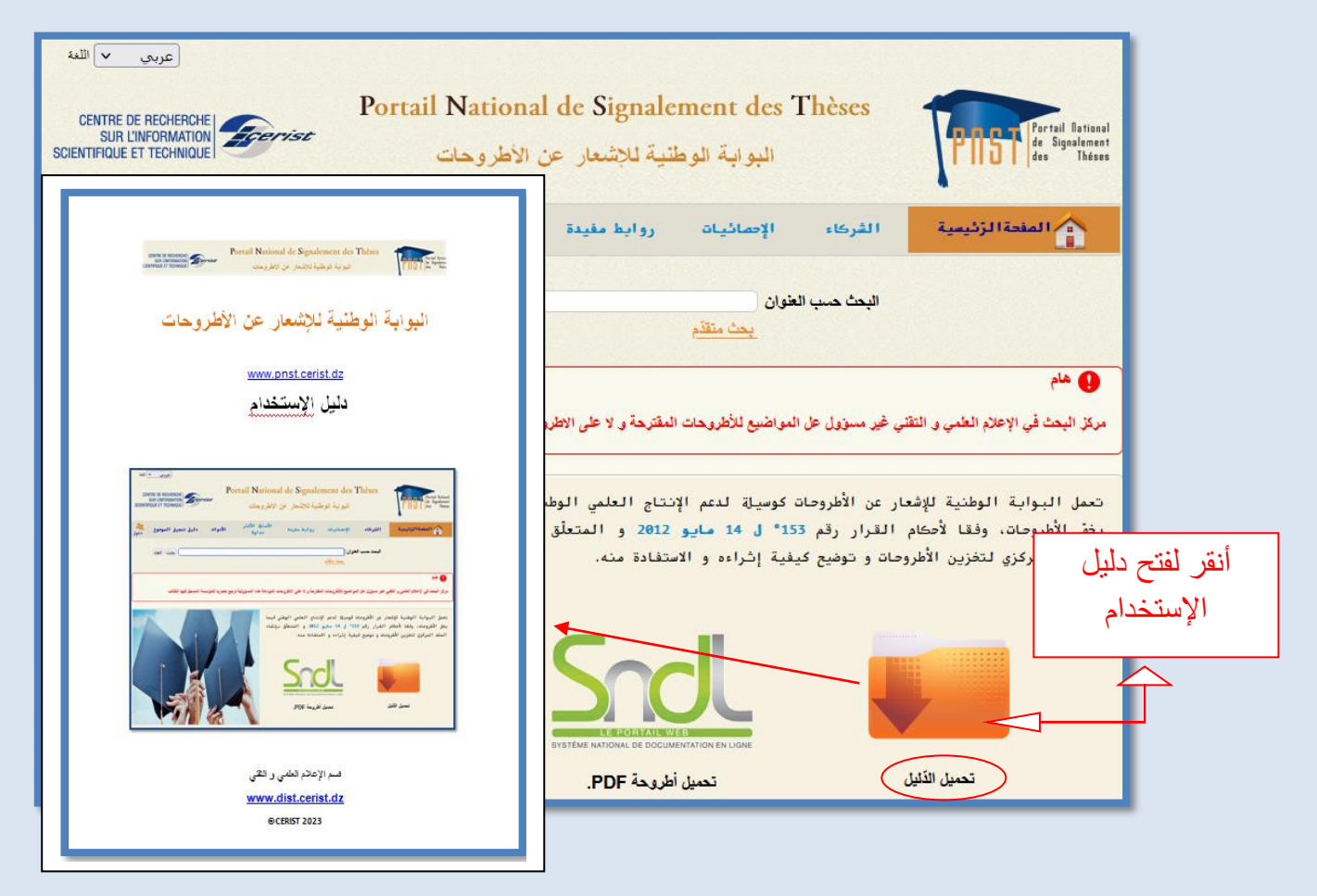

الشكل 13: تحميل دليل الإستخدام

**.2.2 وحدات البوابة:**  تحتوي بوابة PNST على ثالثة وحدات و هي )الشكل 14(: - إشعار الم واضيع في طور االنجاز - المصادقة على المواضيع من طرف المجلس العلمي - إيداع الأطر وحات المناقشة

< اقرأ المزيد

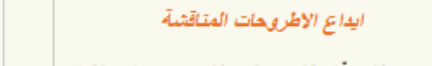

لتجنب التنقّل الى مركز البحث و حل مشكلة | مساحة تخزين الاطروحات، يتم دفع النسخة الالكترونية للاطروحة المناقشة

#### المصادقة على المواضيع

صذه العملية تخق المواضيع التي قد تمّ اشعارها والتحقق منها في قاعدة بيانات البوابة. مزود بحساب، المجلس العلمي لكلّ قسم…

< اقرأ المزيد

بحثه (الماجيستير و الدكتورا) في قاعدة بياناه "بنت"…

<span id="page-16-0"></span>إشعار المواضيع في طور الاتجاز

تسمع صذه الوظيفة للطالب الحاصل على حساب

.<br>(اسم المستغدم و كلمة المرور) بادماج

د اقرأ المز*ي* 

الشكل :14 وحدات البوابة PNST

**مالحظة**:من أجل تسهيل الوصول للنص الكامل لألطروحات، يتم إيداع هذه األخيرة على مستوى موقع الفهرس المشترك الجزائري )CCdz), و يكون اإلطالع على النص الكامل لألطروحة عبر موقع بوابة PNST.

> **.3 البــحث:**  يمكن لمستعملي البوابة القيام بنوعين من البحث من أجل الوصول لقاعدة بيانات البوابة:

> > - بحث بسيط ) عن طريق كلمة من العنوان (

- بحث متقّدم )متعددة المعايير(

<span id="page-16-1"></span>للقيام بالبحث البسيط، اكتب في خانة "البحث حسب العنوان" العنوان أو بعض كلمات من العنوان ثم انقر على " بحث" لبدء البحث.

للقيام ببحث معمق, انقر على "البحث المتقدّم" المتواجد على مستوى الصفحة الرئيسية للبوابة. حينئذ تظهر نافذة تعر ض فيها جميع معايير البحث المتقدم (الشكل 15).

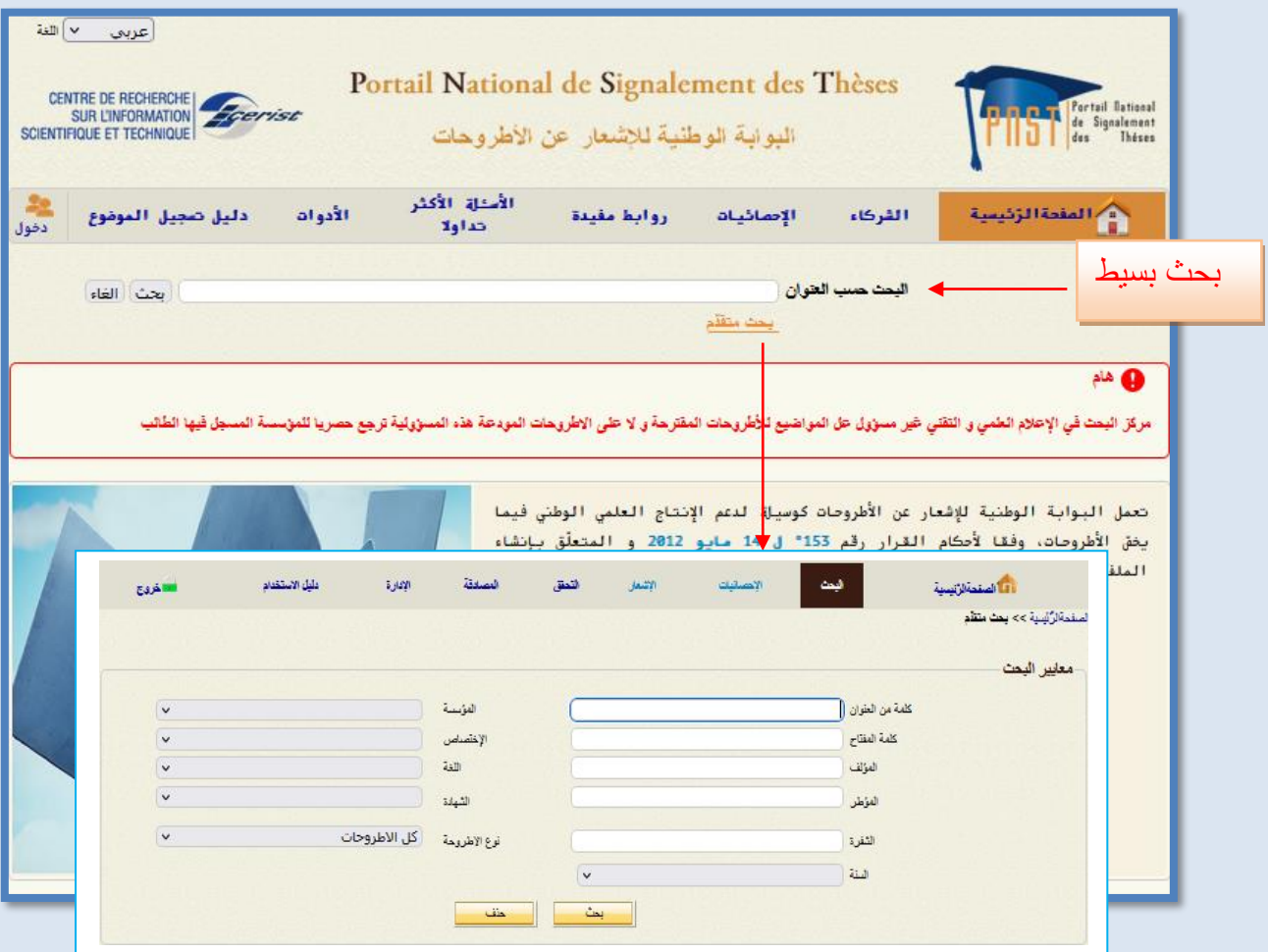

الشكل :15 البحث المتقدم على مستوى البوابة PNST

 **معايير البحث المتقدّم:**

- ➢ كلمة من عنوان األطروحة أو موضوع البحث
- ➢ المؤسسة )المؤسسة التي ينتمي إليها الطالب (
	- ➢ الكلمات المفتاحية
	- ➢ مؤلف األطروحة
		- ➢ المؤطر
	- ➢ اإلختصاص ) ميدان البحث(
		- ➢ لغة األطروحة
			- ➢ الشهادة
			- ➢ الشفرة
			- ➢ سنة التسجيل
- ➢ نوع األطروحة )كل األطروحات ، في طور اإلنجاز، مناقشة(

لسلطة البدء البحث

لحذف المعلومات الخاصة بموضوع البحث

<span id="page-18-0"></span>**.1.3 نتيجة البحث:**  يتم عرض نتيجة البحث في أسفل الصفحة على شكل قائمة للمواضيع التي تمّ العثور عليها في قاعدة البيانات، و تضم المعلومات التالية:

- عنوان الأطروحة
- مؤلف األطروحة
	- المؤطر
- الوضعية (مشعر، محقق منه، مصادق عليه، مرفوض، للتغييرأو التعديل، مناقشة)
	- الشفرة
	- تاريخ انشاء البطاقة (السنة)
	- رابط النص الكامل لألطروحة

و بمجرد النقر على عنوان موضوع ما، تظهر على الواجهة بطاقة بيبليوغرافية تشمل جميع البيانات الخاصة بالموضوع **)الشكل 16(** 

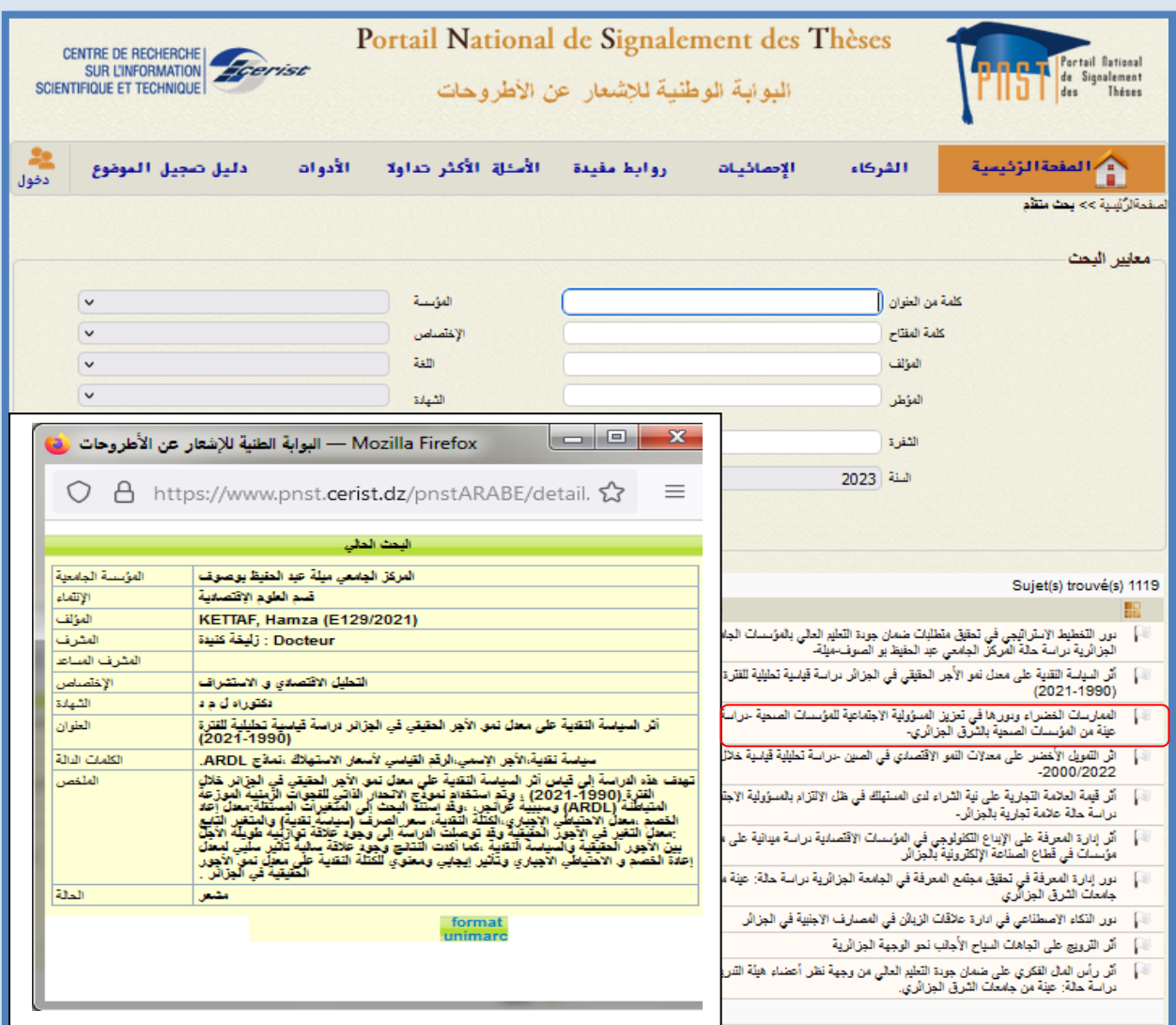

الشكل 16: نتيجة البحث

**.2.3 مرجع األطروحة:**  تحتوي البطاقة البيبليوغرافية (الشكل 17) على المعلومات التالية :

<span id="page-20-0"></span>إسم المؤسسة، القسم، المؤلف، المشرف، التخصص، الشهادة، عنوان البحث ، الكلمات الدالة، الملخص، وضعية (حالة) موضوع البحث أو الأطروحة (مشعر، محقق منه، مصادق عليه، مرفوض، للتغيير أو التعديل، مناقشة)

|                                       | ⊟<br>Mozilla Firefox — البوابة الطنية للإشعار عن الأطروحات الق                                                                                                    | x |
|---------------------------------------|----------------------------------------------------------------------------------------------------|---|
|                                       | https://www.pnst. <b>cerist.dz</b> /pnstARABE/detail.php <sup>2</sup>                                                                                                    | ≡ |
|                                       | البحث الحالى                                                                                                    |   |
| الفؤسية الجامعة<br>الإنتقاء<br>المؤلف | المركز الجامعي ميلة عيد الطيظ بوصوف<br>قيم العوم الاقتصادية                                                                                                    |   |
| الفشرف<br>الفشرف الفسائد              | <b>KETTAF, Hamza (E129/2021)</b><br>Docteur : زَيْنَقَةَ كَنْبَدَةَ                                                                                                    |   |
| الإختصاص<br>الشهادة<br>الشان          | التطيل الاقتصادى و الاستشراف<br>فكتوراه أواماة<br>أثر السياسة التقلية على معل تمو. الأجر الحقيقي في الجزائر دراسة قياسية تطليلية للفترة<br>(2021-1990)                                                                                                    |   |
| الكلمات الدالة<br>العلقمين            | سيلسة تقلية،الأجر الإسمى،الرقم القيلسي لأسعار الاستهلاك ،تملاح ARDL.<br>تهدف هذه الدراسة إلى قياس أثر السياسة التقدية على معدل تمو. الأجر الحقيقي في الجِزَائِر خلالٍ                                                                                                    |   |
|                                       | القرة (2021-1990) ، وقد استخدام تمولاج الاتحدار الذاتي للقحوات الآمنية الموزعة.<br>تباعلة (ARDL) وسببية عراقيور، ،وقد إستند البحث إلى المتغيرات المستقلة معان إعاد<br>معدل الاحتياطي الأجياري،الكَتْلَة التّقية، سعر الصرف (سياسة تقية) والمتغرر التِّلِع<br>:معنا التغير في الأجوز الْحَقِيقيّة وقد توصيلت الدراسة إلى وجود علاقة توارَبُية طويلة الأجلّ<br>بِينَ الأَجِورِ الْحَقِيقِيةَ والسياسةَ التقنيةَ ،كما أكنت التناتج وجود علاقة سالية تأثير سلبي لمحل<br>الين الأخون المعينية.<br>إعلاة القصم ق الاحتياطي الأجباري وتأثير إيجابي ومعنوي للكُتّلة التقنية على معلّل تعن الأجوز. |   |
| الدلة                                 | مشبور                                                                                                    |   |
|                                       | format<br>unimarc                                                                                                    |   |

الشكل 17: البطاقة البيبليو غر افية

**-4 قواعد تيبوغرافية :** 

<span id="page-20-1"></span>إلدخال البيانات في البوابة الوطنية لإلشعار عن األطروحات PNST, يجب احترام بعض القواعد التيبوغرافية و هذا من شأنه تحقيق الأهداف التالية :

- فهم صحيح لموضوع البحث
- إزالة الغموض لتفادي الوقوع في األخطاء
- الحصول على بطاقة ب يبليوغرافية مقننة و مفهومة

من بين أهم القواعد التيبوغرافية الواجب إتباعها خاصة عند كتابة عنوان البحث ، والكلمات الدالة وملخص موضوع البحث هي :

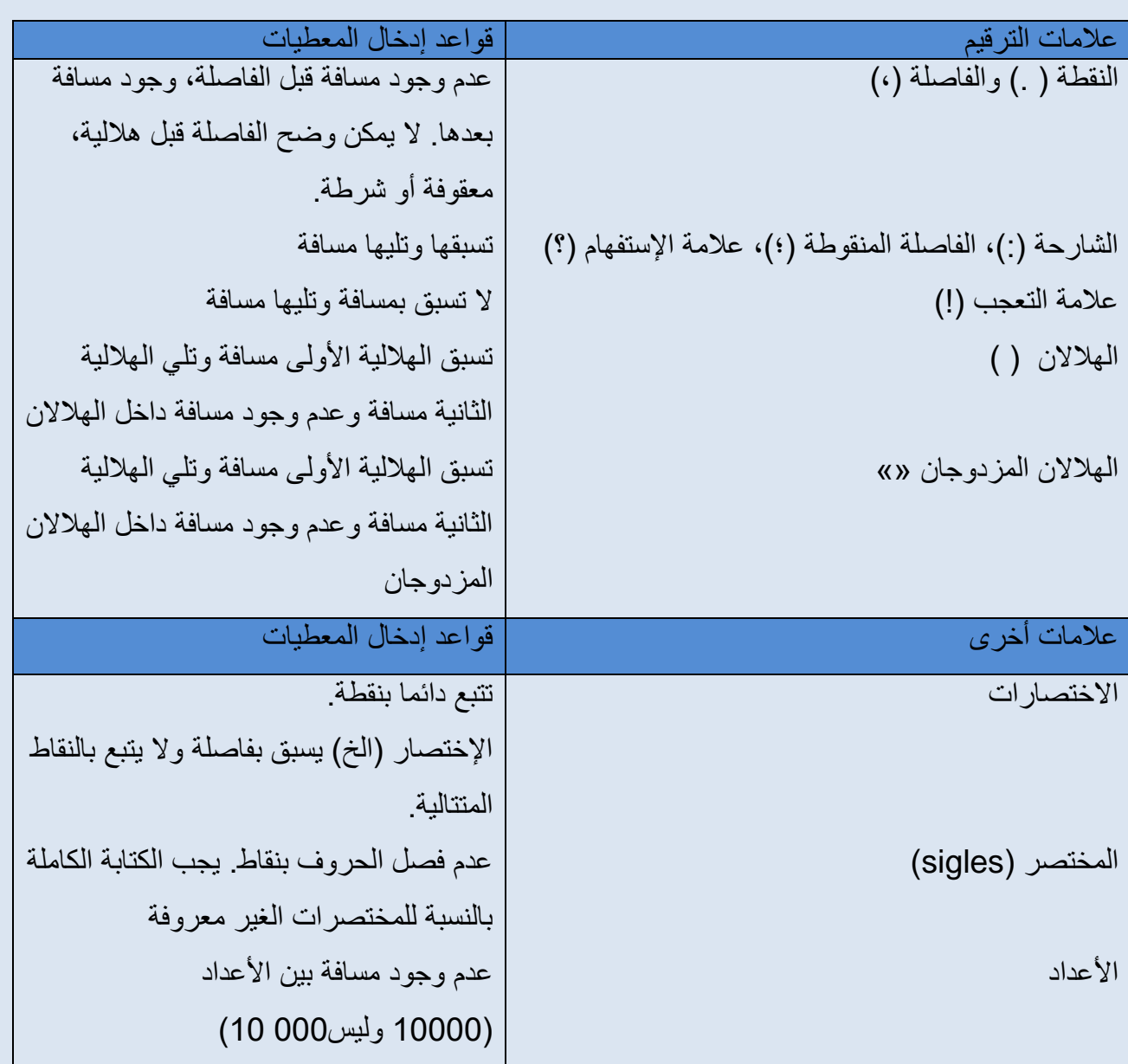

<span id="page-22-0"></span>**-5 وحدة إدخال المعطيات و تحديثها من طرف الباحث )اإلشعار(**

- النقر على <mark>محفول</mark>

إذا كنت طالبا (باحثا) و مقدما على الماجستيرأو الدكتوراه، و كنت تريد الإشعار عن موضوعك يتوجب عليك:

- الدخول إلى موقع البوابة عبرالرابط [dz.cerist.pnst.www](http://www.pnst.cerist.dz/)
- إدخال اسم المستخدم و كلمة المرور الخاصة بك و التي تمنحها لك مصلحة ما بعد التدرج. )الشكل 18(.

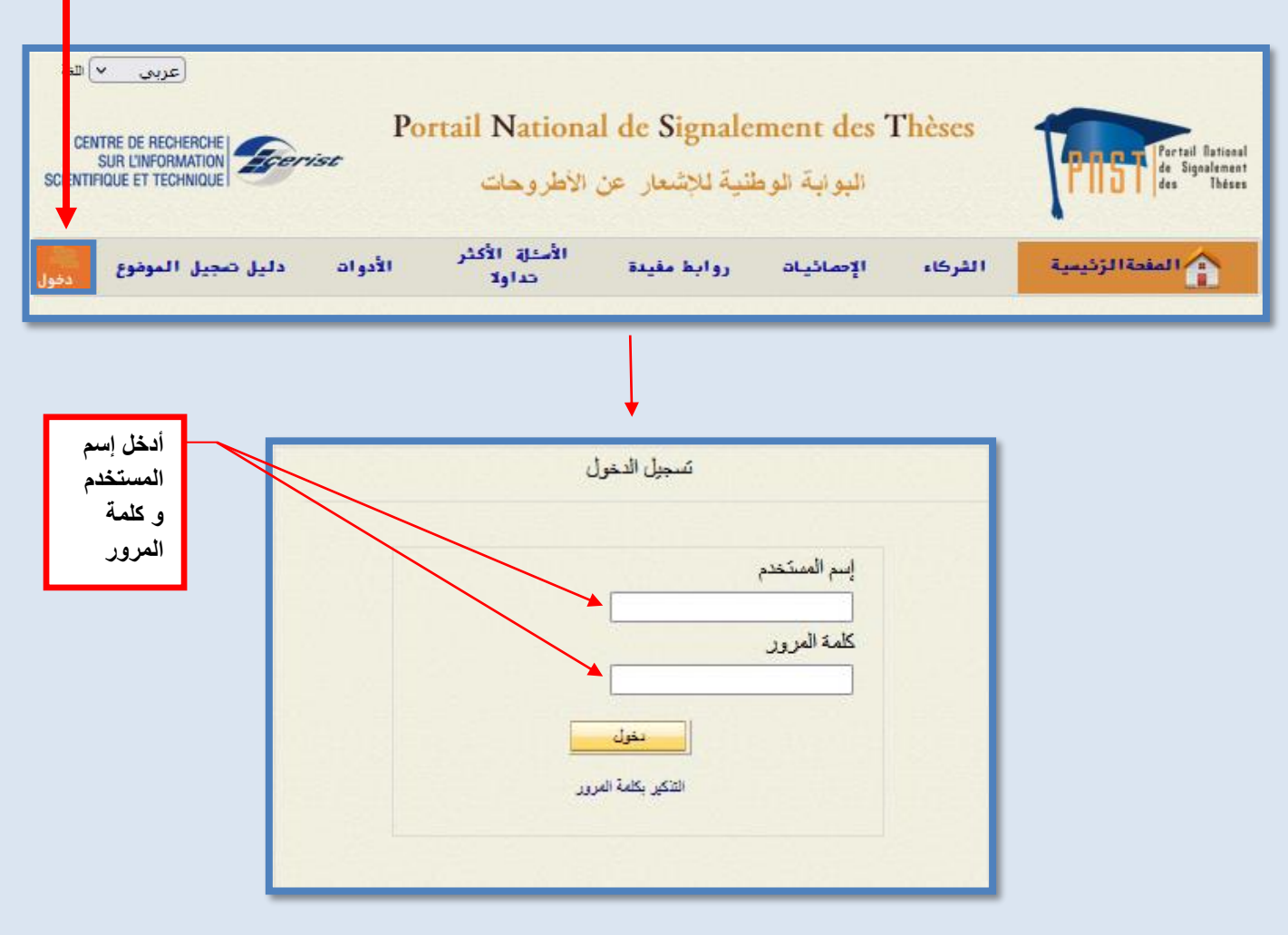

الشكل 18: التعريف بالطالب.

عندها تظهر الاستمارة التالية (الشكل 19)، حيث يتوجب عليك ملأ كل الحقول المتعلقة بموضوع البحث.

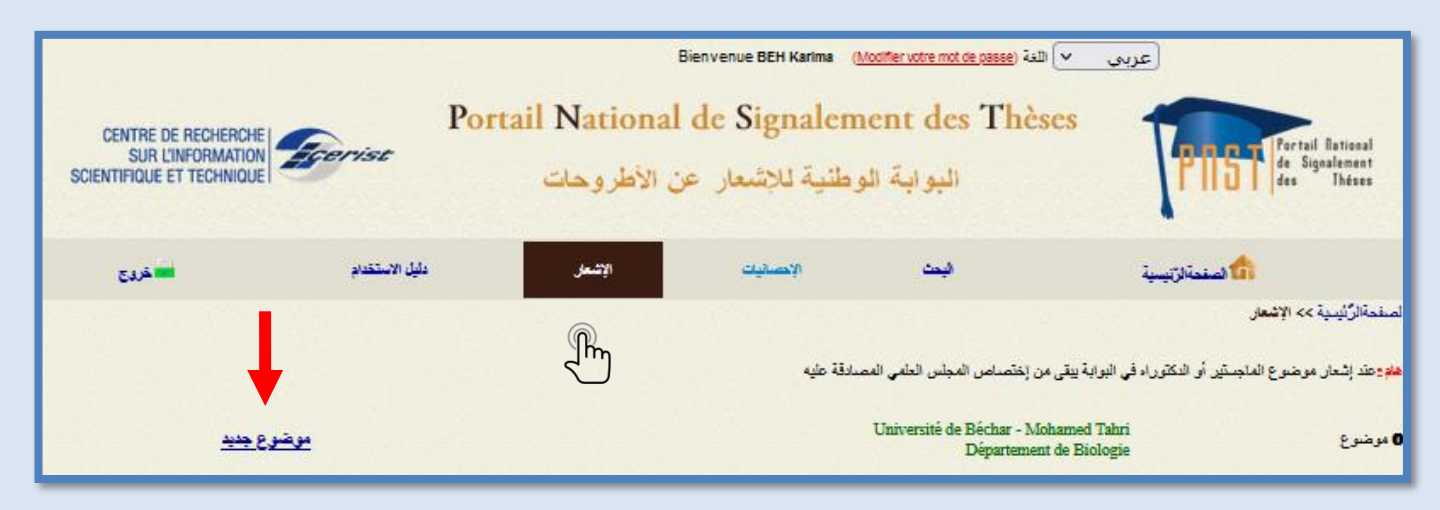

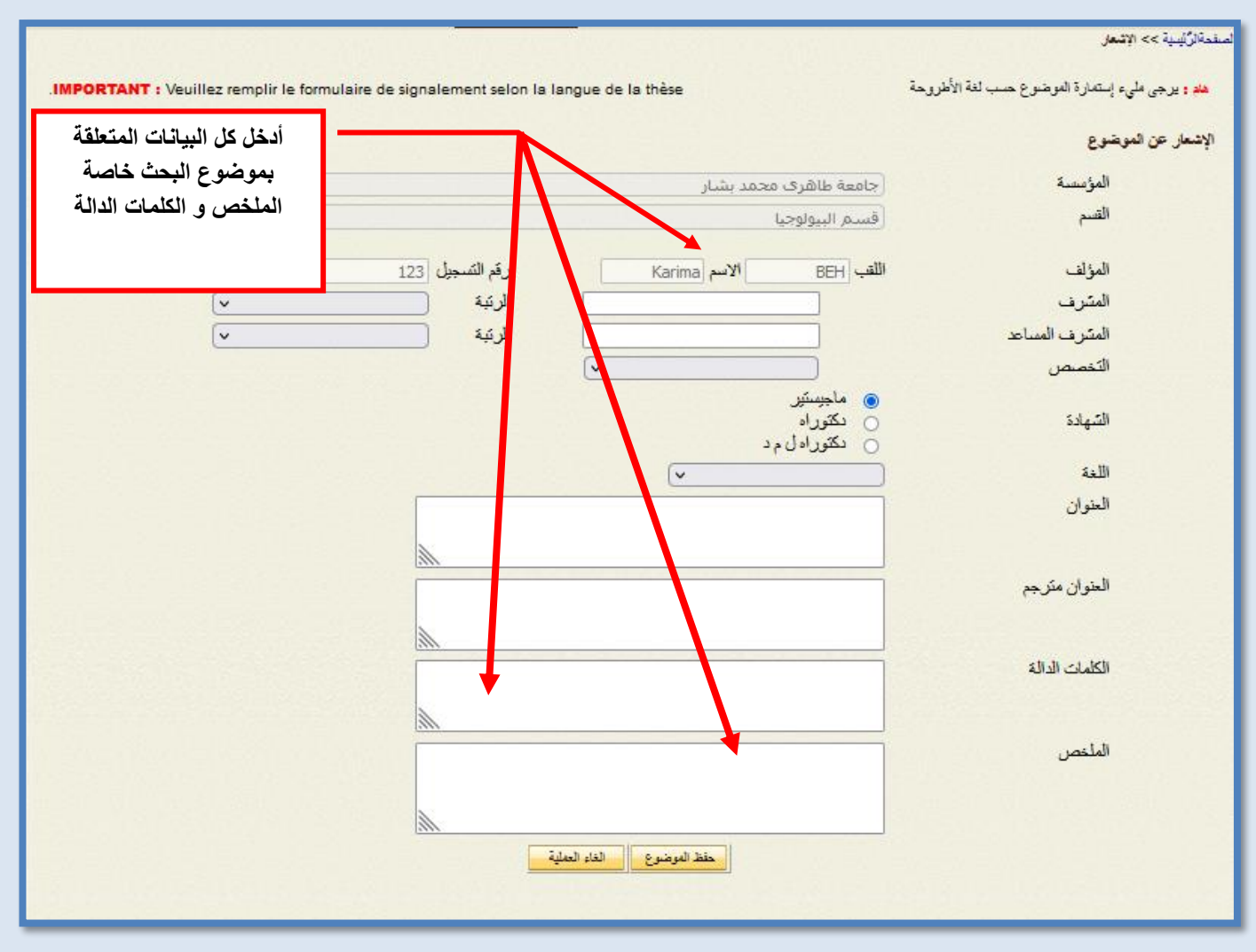

الشكل 19:إستمارة الإشعار عن الموضوع.

يظهر الحقلين **"المؤسسة"و "االنتماء"** اسم الجامعة و القسم الذي ينتمي إليه الطالب. **المؤلف** : إدخال االسم و اللقب. **رقم التسجيل :** إدخال الرقم الذي تمنحه الجامعة للطالب. **المشرف** : إدخال اسم و لقب األستاذ المؤطر )المشرف(. **الرتبة** : إدخال رتبة األستاذ المشرف **المشرف المساعد:** إدخال اسم و لقب المشرف المساعد. **الرتبة** : إدخال رتبة المشرف المساعد. ا**لتخصص** : إدخال الاختصاص (ميدان البحث). **الشهادة** : إدخال نوع الشهادة المحضرة ) ماجستير، دكتوراه( **اللغة** : اختيار اللغة التي ألفت بها األطروحة. *العنوان* : إدخال عنوان الأطروحة. **الكلمات الدالة** : إدخال ما بين كلمتين )02( إلى خمس )05( كلمات دالة )حسب أهمية الموضوع، تستعمل الفاصلة المنقوطة (؛) للفصل بين الكلمات ) **الملخص** : إدخال ملخص موجز يشرح الفكرة الرئيسية لألطروحة، مكون من سطرين )02( إلى ستة )6( أسطر. بعد ملأ الاستمار ة بعناية، أنقر على ملتقات التأكيد الإشعار ، كما لديك إمكانية إلغاء العملية و ذلك بالنقر على الغاء العطية ا غروج<br>ا للخروج من حسابكم انقروا على المتواجد على شريط القائمة الرئيسية - Bien venue BEH Karlma (Modifier votre mot de passe) هَلَة ( ∨ أعربي Portail National de Signalement des Thèses CENTRE DE RECHERCHE **The Contract Partnership of the Contract of Contract Contract Contract Contract Contract Contract Contract Contract Contract Contract Contract Contract Contract Contract Contract Contract Contract Contract Contract Contra** SUR L'INFORMATION<br>SCIENTIFIQUE ET TECHNIQUE Ecerist البوابة الوطنية للاشعار عن الأطروحات .<br>المنحة *التيسية* بأبل الاستقداد الاتبعار الاقروج. لاستعاد

### **مالحظة هامة:**

لتغيير الموضوع، هناك حالتين:

**-1 قبل مصادقة المجلس العلمي على الموضوع :** 

إذا عرف الموضوع تغييرات قبل مصادقة المجلس العلمي, يستطيع الطالب القيام بها بمفرده على مستوى البوابة، فتصبح وضعية الموضوع <mark>"مشعر"</mark>، و ينبغي أن يخضع إلى مراجعة ثانية من طرف عامل التحقق<sub>،</sub> و بعدها مصادقة المجلس العلمي. أما إذا كانت التعديالت كبيرة و جذرية يتوجب على الطالب حذف الموضوع من قاعدة البيانات و إعادة اإلشعار من جديد.

**-2بعد مصادقة المجلس العلمي على الموضوع :** 

إذا تمّت المصادقة على الموضوع من طرف المجلس العلمي, و أراد الباحث إحداث تعديلات على موضوعه, في هذه الحالة يتوجب عليه إما التقدم إلى إدارة مركز البحث في الإعلام العلمي و التقني CERIST مرفوقا بمستخرج اللجنة العلمية للقسم التابع له أو بإرسال نسخة عن المستخرج عبر البريد اإللكتروني للبوابة كي يقوم فريق بوابة PNST بإجراء التعديالت الالزمة .

**\* من أجل تفادي كل ذلك، يستحسن أن يتأكد الطالب جيدا من موضوعه قبل اإلشعار عنه.** 

## <span id="page-26-0"></span>**-6 وحدة اإلدارة و المراقبة من قبل مصلحة ما بعد التدرج**

يمنح مس ؤولو إدارة البوابة( PNST (حسابات لمس ؤولي مصالح ما بعد التدرج لتمكينهم من الدخول إلى الموقع و فتح حسابات للطالب التابعين لها كي يتمكنوا بدورهم من اإلشعار عن مواضيعهم.

<span id="page-26-1"></span>**-1-6 اإلدارة** 

تحتوي زاوية <mark>على التينية على الأقسام التالية :</mark>

**المستخدمون، اإلختصاص، المؤسسات الجامعية، األقسام، قاعدة البيانات**

**المستخدمون** : تتضمن قائمة الطالب المسجلين و البيانات المتعلقة بهم.

من أجل إضافة مستخدم جديد، أو فتح حساب جديد ينبغي النقر على جديد، فتظهر النافدة التالية (الشكل 20) للتعريف بالمستخدم بمنحه اسم المستخدم ، كلمة المرور، اإلسم ، اللقب، البريد اإللكتروني، مع إبراز الدور)طالب(، و اختيار الحالة (عملي، غير عملي)، نوع الدخول (حصري، متعدد)، المؤسسة الجامعية و القسم

تسمح هذه المعلومات بتعزيز العالقات ما بين الباحثين و تسهيل التواصل العلمي بينهم.

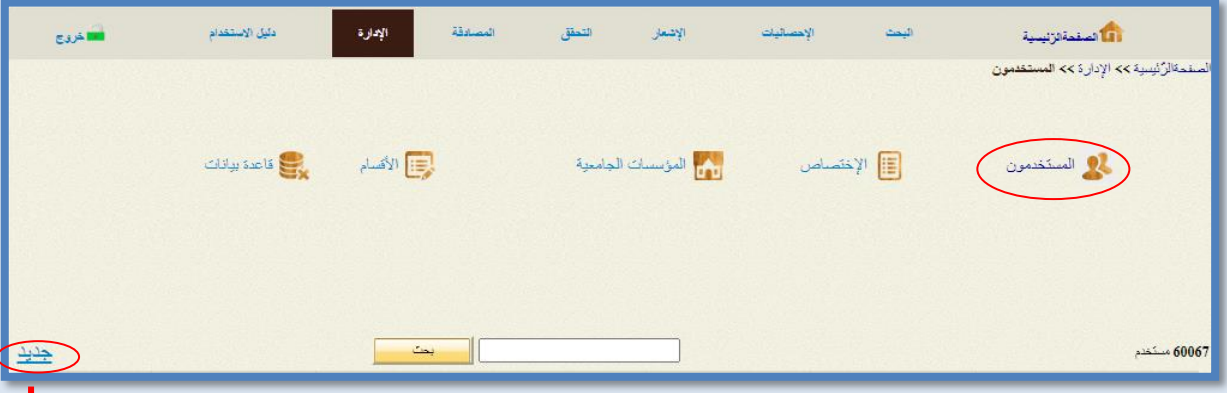

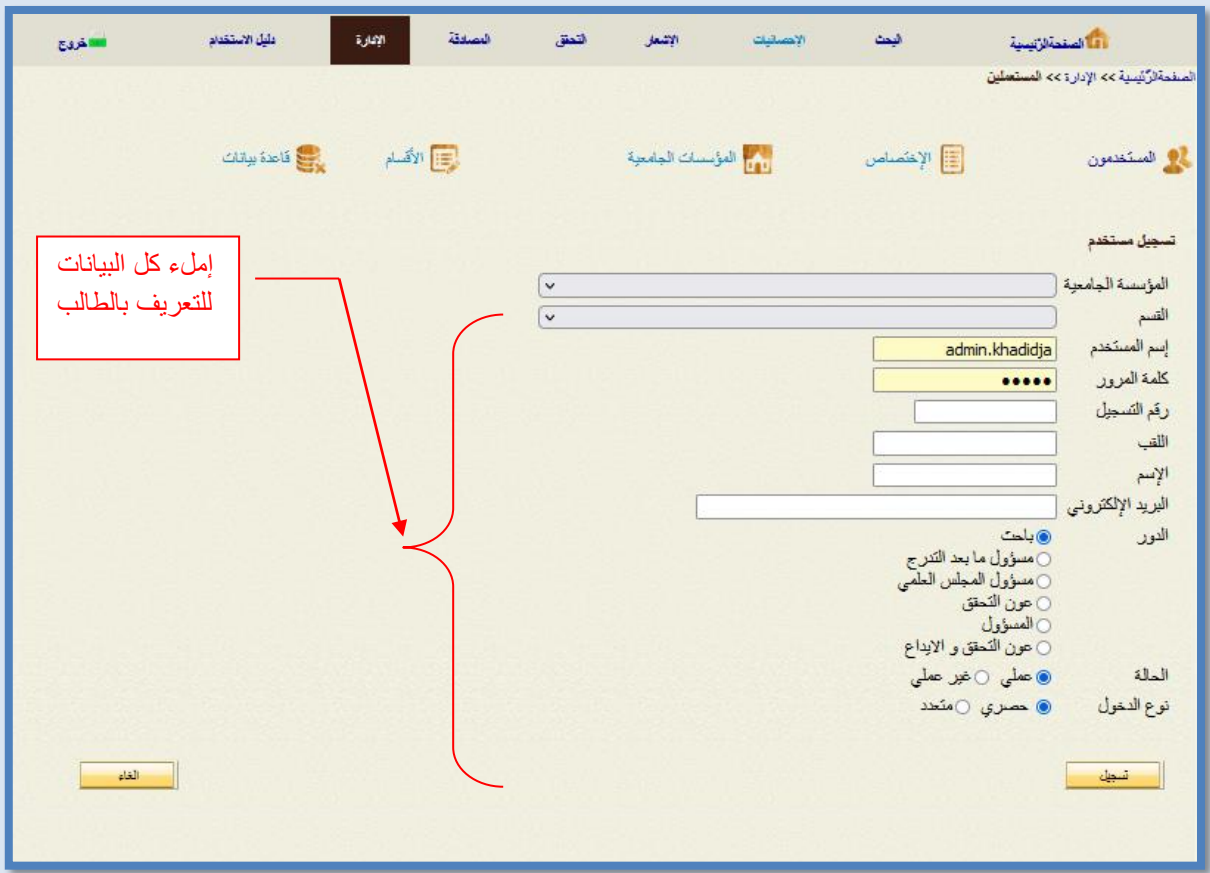

الشكل :20 فتح حسابات للمستخدمين

اإلختص اص : تظهر قائمة عن كل التخصصات الموجودة. المؤسسات الجامعية : تظهر قائمة عن كل المؤسسات الجامعية المنظمة للموقع. األقسام : تظهر قائمة عن كل األقسام الموجودة. قاعدة بيانات : تظهر قائمة المواضيع المتكررة على مستوى البوابة.

### <span id="page-28-0"></span>**2-6 – التحق ق**

يتم التحقق من المواضيع المشعر عنها من طرف الطالب على مستوى مصلحة ما بعد التدرج من طرف عون التحقق الذي يملك بدوره حسابا يمكنه من الدخول إلى الموقع PNST و اإلطالع على المواضيع المشعر عنها ومن تم التحقق منها، و ذلك بعد إجراء البحث على مستوى قاعدة البيانات، ثم تقديم إجابة للمجلس العلمي.

من أجل الدخول ينبغي على عون المراجعة النقر على الرابط <mark>دخول</mark>، إدخال البيانات الخاصة به تم النقر على "دخول" (الشكل 21)

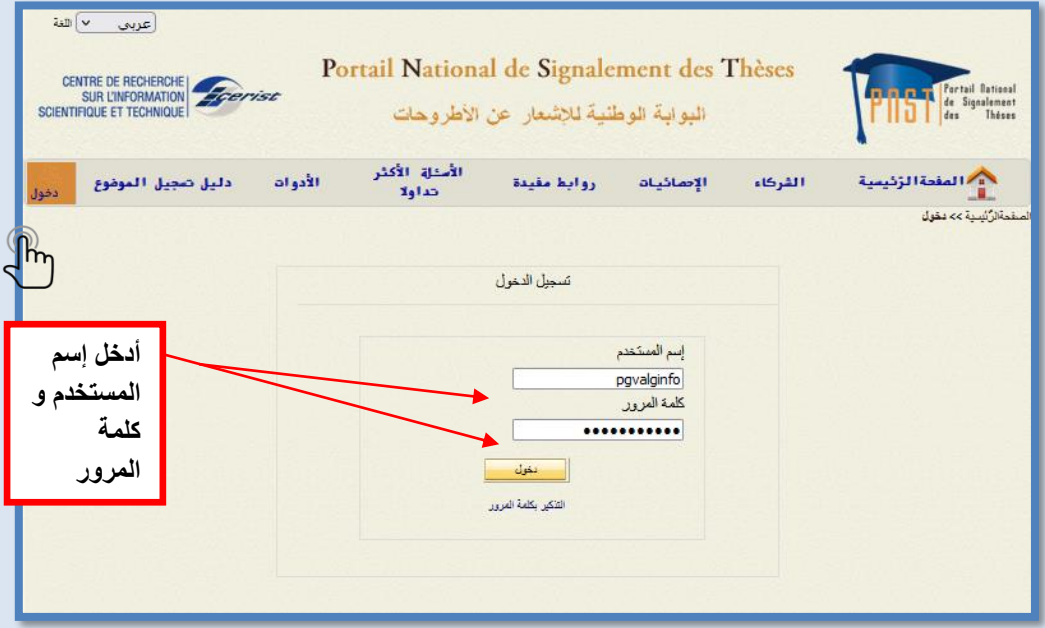

الشكل 21: تسجيل الدخول بالنسبة لعون التحقق

بالنقر على الزاوية الصلصة التطهر قائمة المواضيع المشعر عنها بالإضافة إلى محرك بحث يتيح البحث في هذه القائمة،. باستعمال كلمة من العنوان و/أو المؤلف. )الشكل 22(

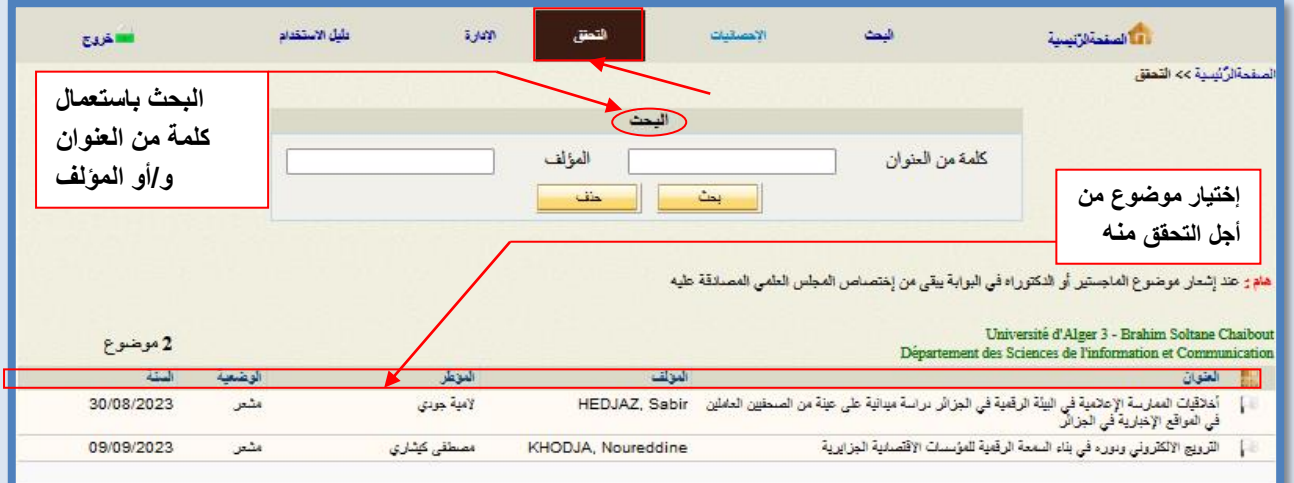

الشكل :22 قائمة المواضيع المشعر عنها و محرك البحث.

**- إجراءات التحقق**

يقوم عون التحقق بالبحث عن أصالة المواضيع المشعرة من طرف الطلبة و ذلك بالرجوع إلى قاعدة بيانات بوابة .PNST

يتم التحقق من المواضيع في طور الإنجاز بإستعمال المعايير التالية:

- كلمات من العنوان

- كلمات دالة

- كلمات من الملخص

كما يمكن إجراء بحث مركب من هذه المعايير.

من أجل وضع نتيجة التحقق، يقوم العون باختيار الموضوع و ذلك بالنقر عليه، فتظهر استمارة الإشعار بالإضافة إلى حقل مخصص لـ "نتيجة التحقق" .

تختلف اإلجابة على حسب وجود أو عدم وجود مواضيع مشابهة :

-1 **في حالة عدم وجود مواضيع مشابهة للموضوع المشعر** تكون إجابة عون التحقق كالتالي: "هذا الموضوع لم يشعر في قاعدة البيانات لبوابة األطروحات "

-2**في حالة وجود مواضيع مشابهة أو مطابقة للموضوع المشعر** تكون اإلجابة كالتالي :

"موضوع في طور اإلنجاز"

أو على شكل بطاقة بيبليوغرافية عن الأطروحة الموجودة ( في حال ما إذا كانت الأطروحة مناقشة) "العنوان/المؤلف -التخصص - نوع الشهادة - حالة الأطروحة (مكان و سنة المناقشة)". (الشكل 23)

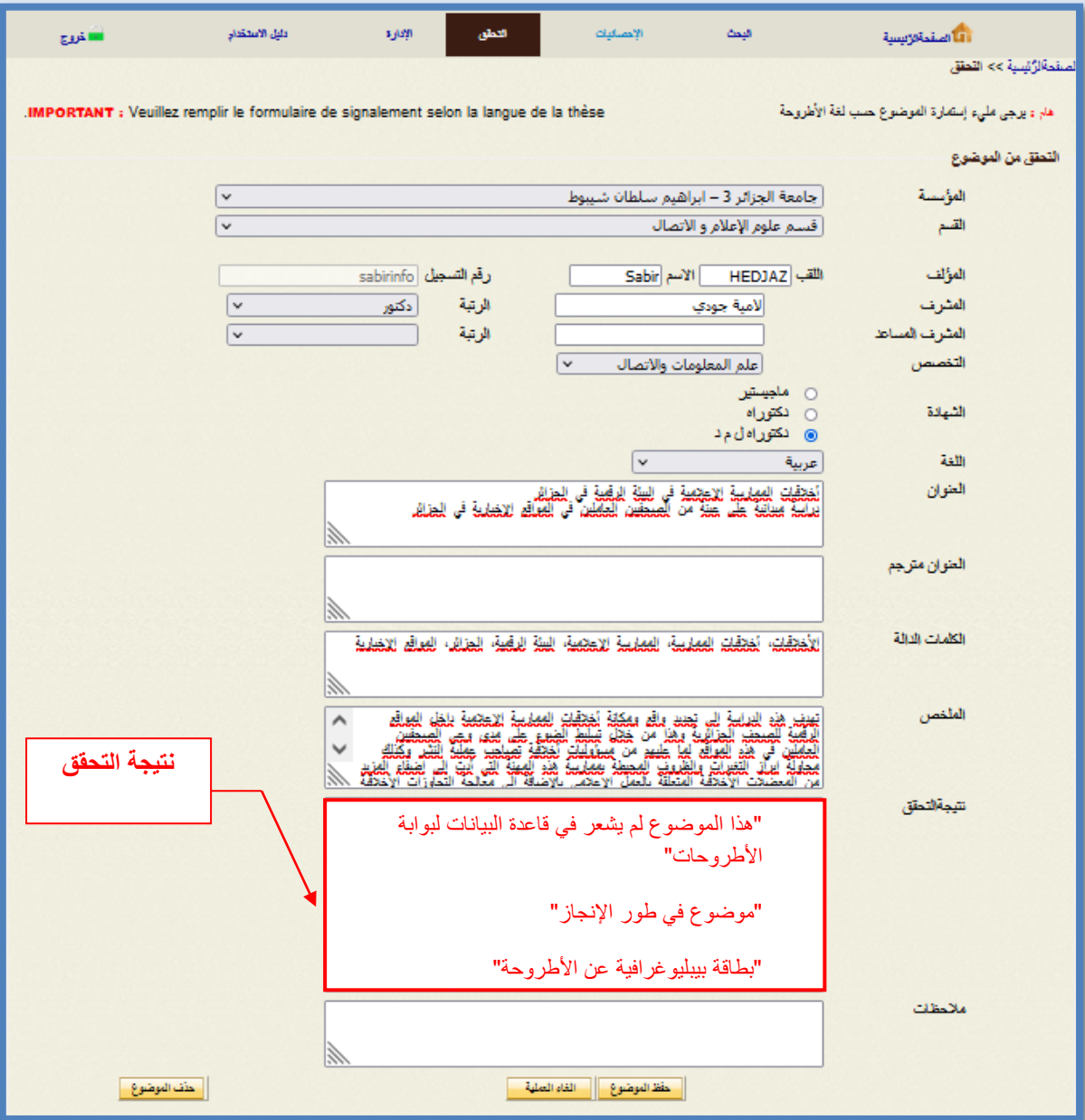

الشكل 23: نتيجة التحقق

بعدما يتم التحقق و تسجيل الموضوع، تتغيّر وضعيته من " مشعر" إلى "محقق منه".

**مالحظة**: ترسل المواضيع المحققة من طرف عون التحقق مباشرة إلى حساب المجلس العلمي، عندها ال يظهر أي موضوع عند النقر على "تحقق" . <span id="page-31-0"></span>**-7 وحدة المصادقة على المواضيع من طرف المجلس العلمي**

يقوم المجلس العلمي باإلطالع على األجوبة المقدمة من طرف عون التحقق من أجل التقرير بقبول الموضوع المشعر عنه أو رفضه.

بمجرد النقر على الرابط " دخول"، يظهر للمجلس العلمي نافدة تمكنه من الدخول إلى الموقع و ذ لك بإدخال البيانات الخاصة به. (الشكل 24)

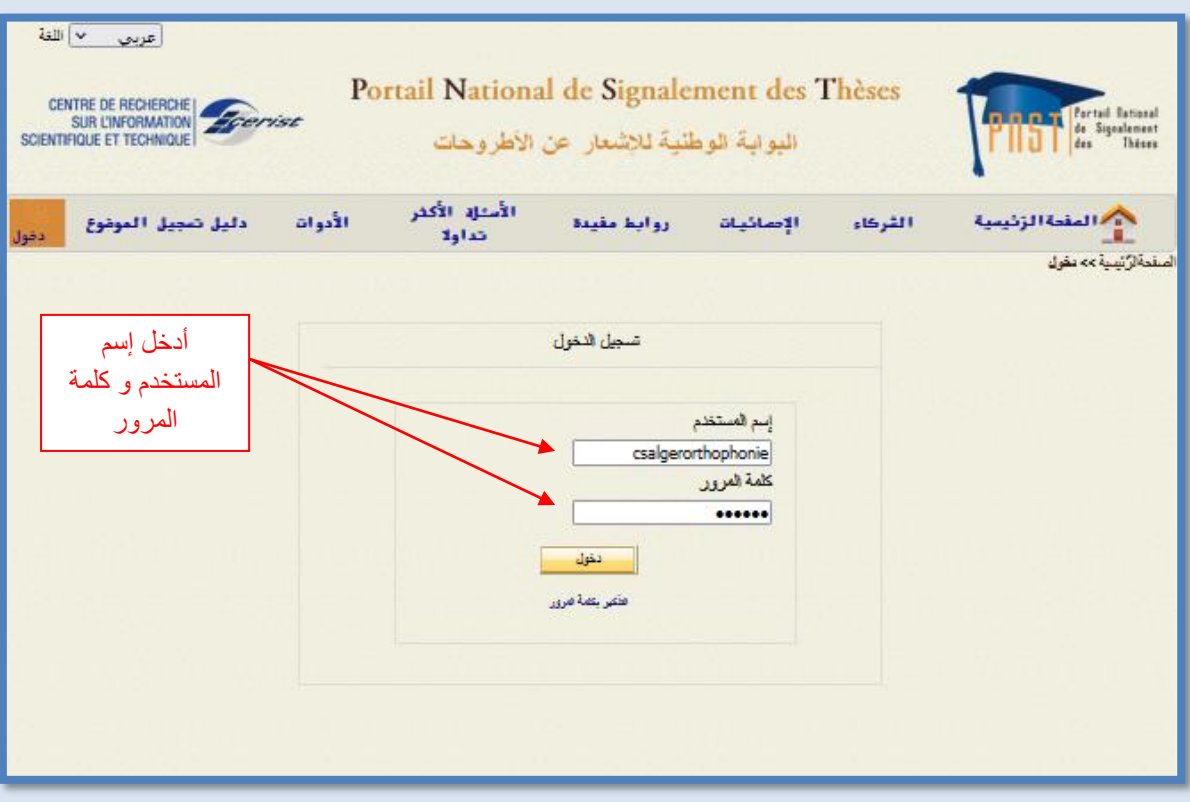

الشكل 24: التعريف بمسؤول المجلس العلمي

عندها فقط يتمكن مسؤول المجلس العلمي من الإطلاع على الأجوبة المقدمة من طرف عون التحقق، ومن تم المصادقة عليها و ذلك بالنقر على الزاوية <mark>"مصادقة"</mark> التي تظهر قائمة المواضيع التي تم التحقق منها. (الشكل 25)

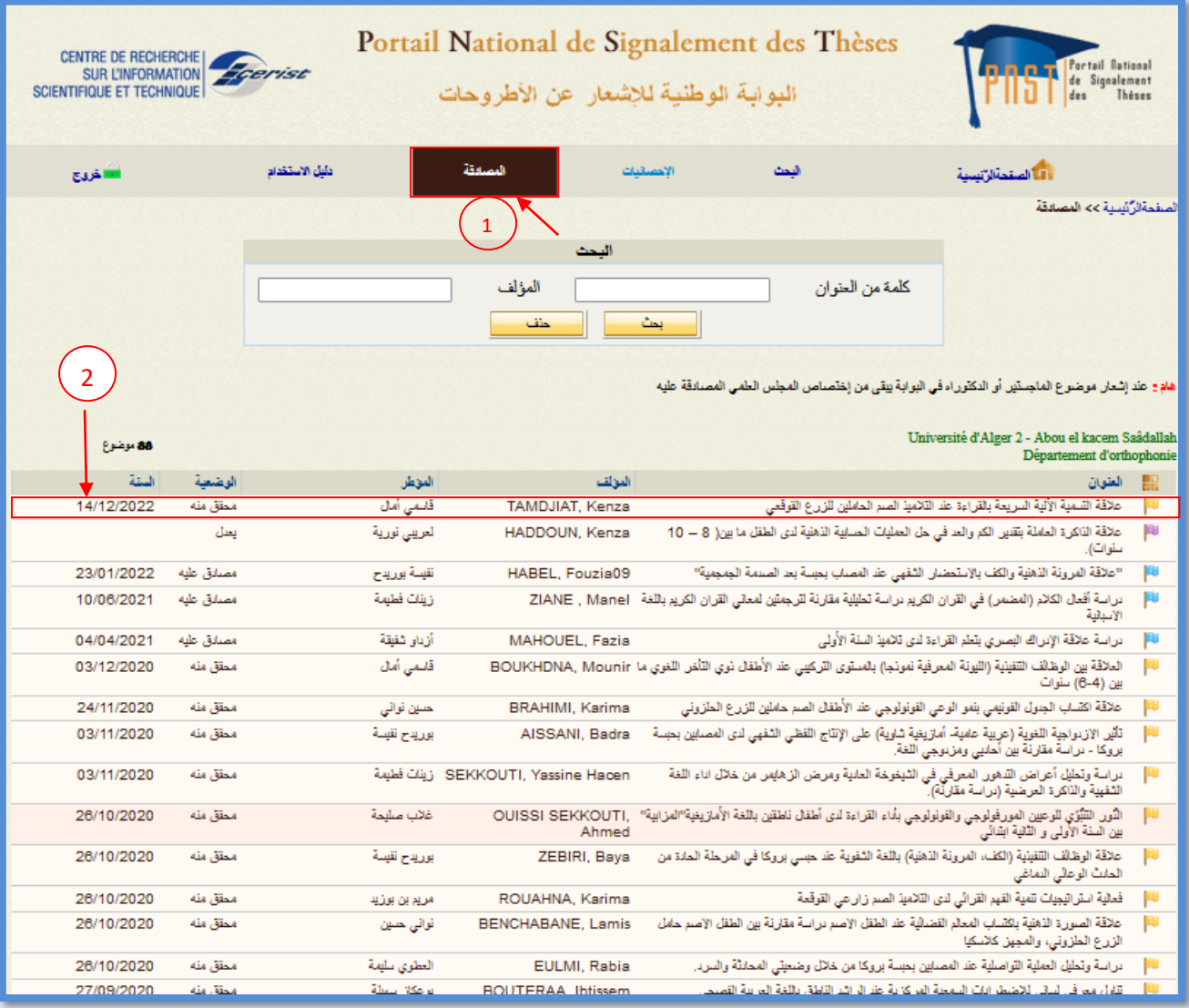

الشكل :25 قائمة المواضيع المحقق منها و القابلة للمصادقة عليها.

بمجرد النقر على عنوان موضوع معين، تظهر الاستمارة التالية (الشكل 26) و فيها نتيجة التحقق (الإجابة المقدمة من طرف عون التحقق)، تمكن هذه الإستمارة المجلس العلمي من قبول الموضوع, رفضه أو طلب تعديله.

و يقدم المجلس العلمي تفسيرا لإلجابة التي توصل إليها. و يكون ذلك بتدوينها في الحقل المخصص لذلك و هو "نتيجة المصادقة".

يتم تأكيد الإجابة بالنقر على الزر "<mark>حفظ الموضوع</mark>"، عندها تتغير حالة الموضوع فينتقل من "محقق منه" إلى "مصادق عليه" .

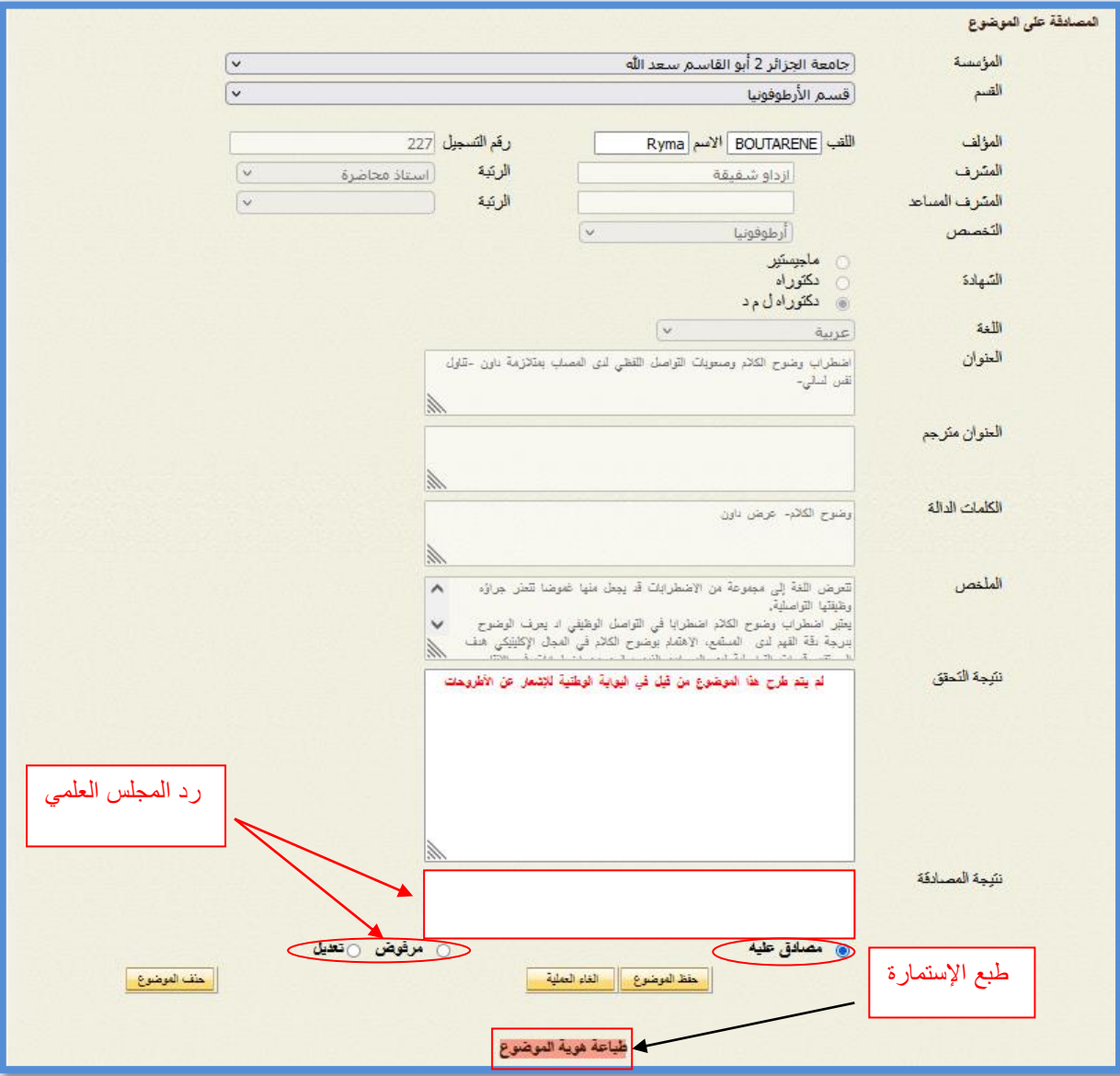

**الشكل** :**26 استمارة المصادقة على المواضيع.** 

## **- طباعة إستمارة األطروحة:**

لإظهار الإستمارة النهائية للأطروحة, مزودة بأجوبة التحقق و المصادقة يجب النقر على <mark>"طباعة هوية الموضوع</mark>". و للحصول على نسخة ورقية لهذه الإستمارة، يتم النقر على <mark>"طبع</mark>" المتواجدة في أعلى صفحة الاستمارة )الشكل 27(.

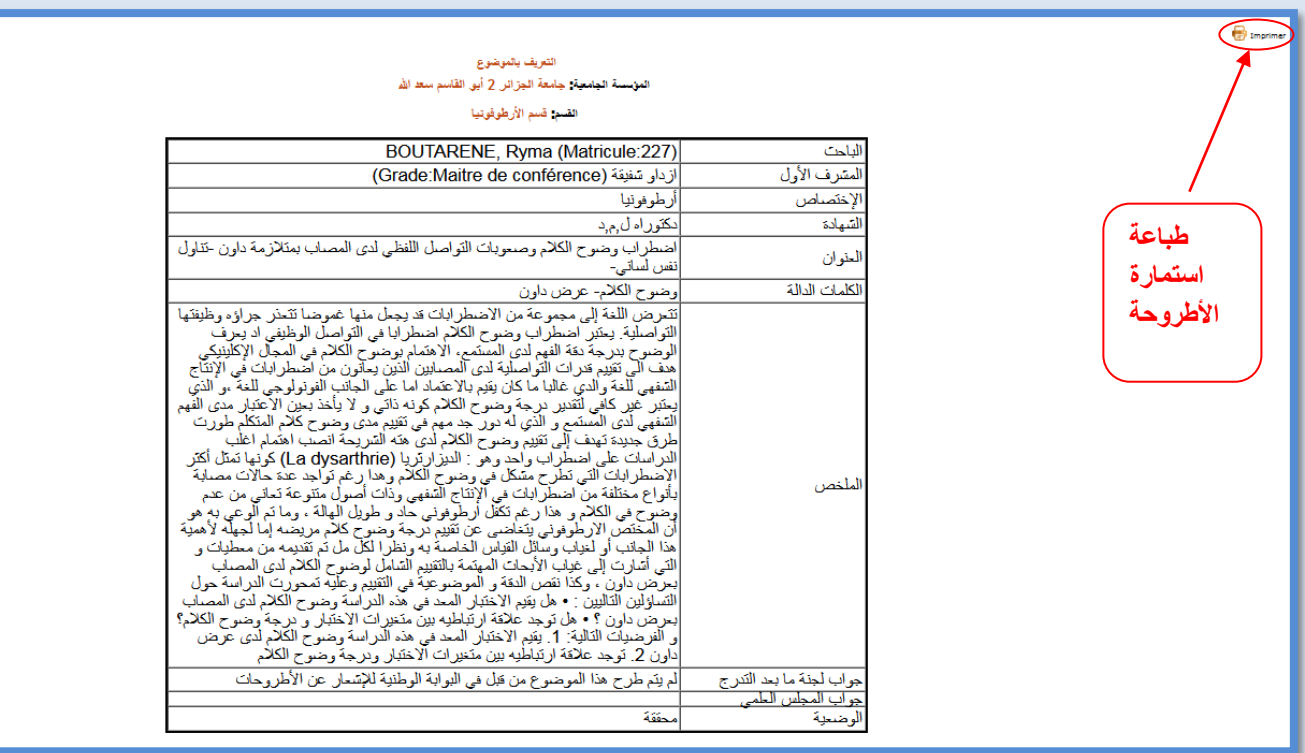

**الشكل :27 طبع استمارة األطروحة.** 

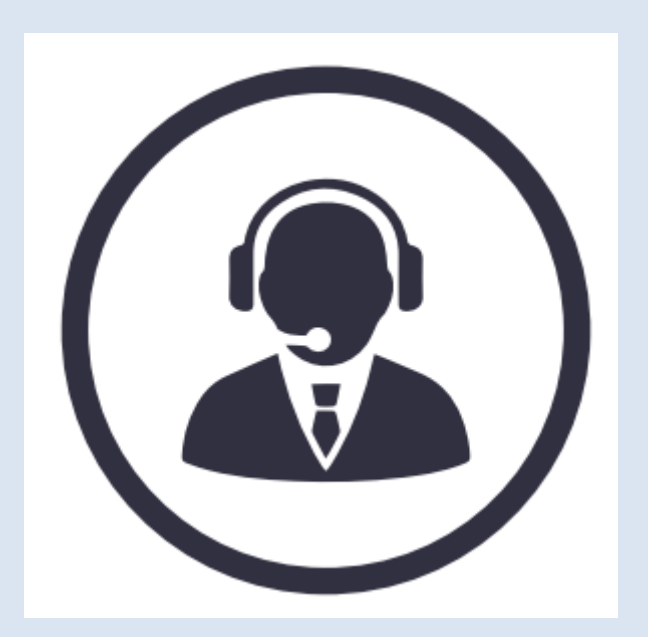

لمزيد من التوضيحات، يرجى التواصل مع فريق عمل البوابة PNST. مصلحة قواعد البيانات.قسم اإلعالم العلمي و التقني.

مركز البحث في اإلعالم العلمي و التقني CERIST

[pnst@mesrs.dz](mailto:pnst@mesrs.dz)

[pnst@cerist.dz](mailto:pnst@cerist.dz)

[www.facebook.com/pnst](https://www.facebook.com/people/PNST-Portail-National-de-Signalement-des-Th%C3%A8ses/100057544865922/)

## Tel : 023 25 54 17